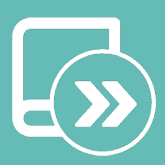

# Manuale di integrazione Aidoo KNX controller GGX

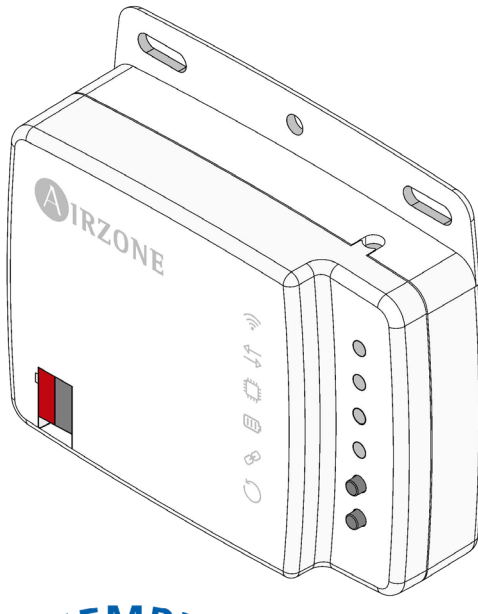

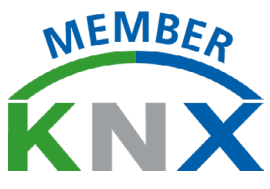

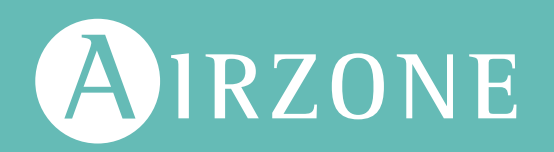

## **INDICE**

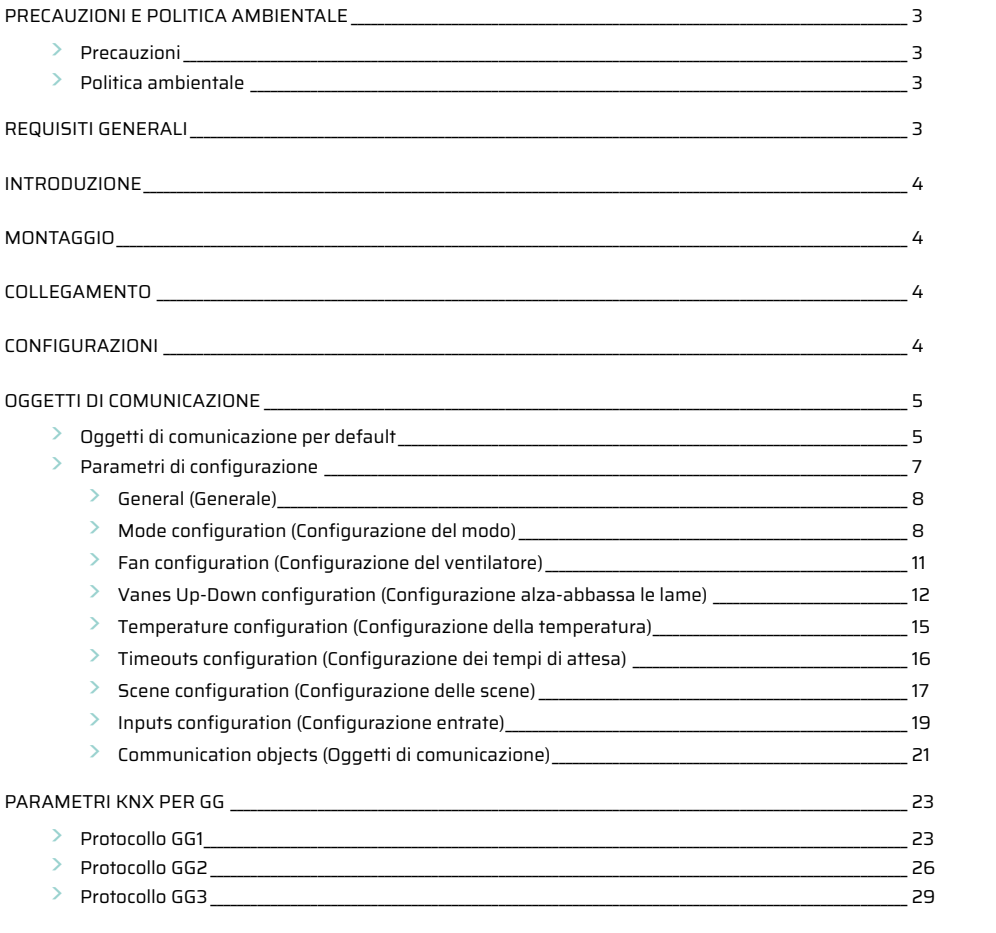

## <span id="page-2-0"></span>Precauzioni e politica ambientale

#### PRECAUZIONI

Per la sicurezza dell'utente e dei dispositivi, si prega di rispettare le seguenti istruzioni:

- **•** Non maneggiare il sistema con le mani bagnate o umide.
- **•** Effettuare tutti i collegamenti o scollegamenti con il sistema di climatizzazione non connesso alla rete elettrica.
- **•** Prestare particolare attenzione per non provocare nessun cortocircuito in nessun collegamento del sistema.

#### POLITICA AMBIENTALE

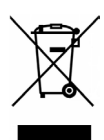

Non smaltire mai questa unità insieme agli altri rifiuti domestici. I prodotti elettrici ed elettronici contengono sostanze che possono essere dannose per l'ambiente in assenza di un adeguato trattamento. Il simbolo del cassonetto contrassegnato da una croce indica la raccolta separata delle apparecchiature elettriche, differente dal resto dei rifiuti urbani. Per una corretta gestione ambientale l'apparecchiatura dovrà essere portata negli appositi centri di raccolta alla fine del loro ciclo di vita.

Le parti che fanno parte di questa unità possono essere riciclate. Si prega quindi di rispettare la regolamentazione in vigore sulla tutela dell'ambiente.

È necessario consegnare l'articolo al relativo distributore in caso di sostituzione con un'altra unità nuova o depositarlo in un centro di raccolta specializzato.

I trasgressori saranno soggetti alle sanzioni e alle misure stabilite dalle normative in materia di tutela dell'ambiente.

### Requisiti generali

Seguire rigorosamente le indicazioni esposte in questo manuale:

- **•** Il sistema deve essere installato da un tecnico qualificato.
- **•** Prima di installare il sistema Airzone, verificare che le unità da controllare siano state installate in base ai requisiti del costruttore e funzionano correttamente.
- **•** Collocare e connettere tutti gli elementi dell'impianto secondo la regolamentazione elettronica locale in vigore.
- **•** Verificare che l'impianto di climatizzazione da controllare rispetti la regolamentazione locale in vigore.
- **•** Effettuare tutti i collegamenti senza alimentazione elettrica.
- **•** Non collocare il bus di sistema vicino a linee di forza, fluorescenti, motori ecc., poiché possono generare interferenze nelle comunicazioni.

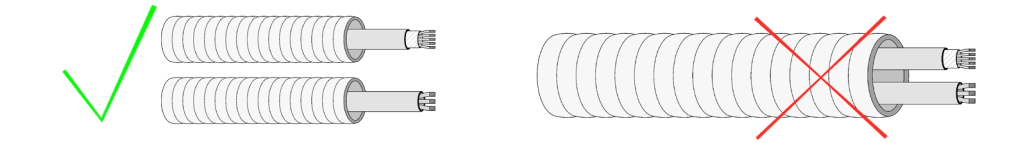

**•** Rispettare la polarità dei connettori di ogni dispositivo. Una connessione errata può danneggiare gravemente il prodotto.

## <span id="page-3-0"></span>Introduzione

Dispositivo per la gestione e l'integrazione di unità di climatizzazione in sistemi di controllo KNX TP-1. Alimentazione esterna mediante l'unità interna. Funzionalità:

- **•** Controllo dei diversi parametri dell'unità.
- **•** Controllo KNX.
- **•** Dati standard KNX.
- **•** 3 entrate digitali configurabili.
- **•** Configurabile da ETS.
- **•** Rilevamento di errori durante la comunicazione.

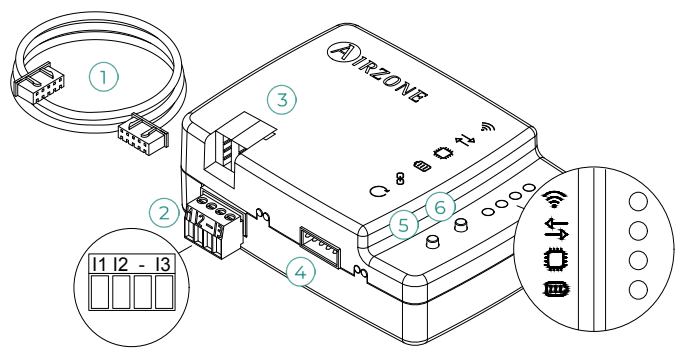

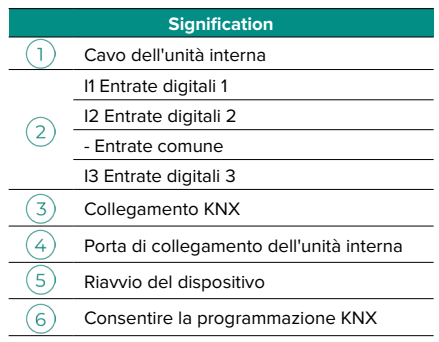

## Montaggio

Il dispositivo può essere montato con le viti o usando il biadesivo inclusi.

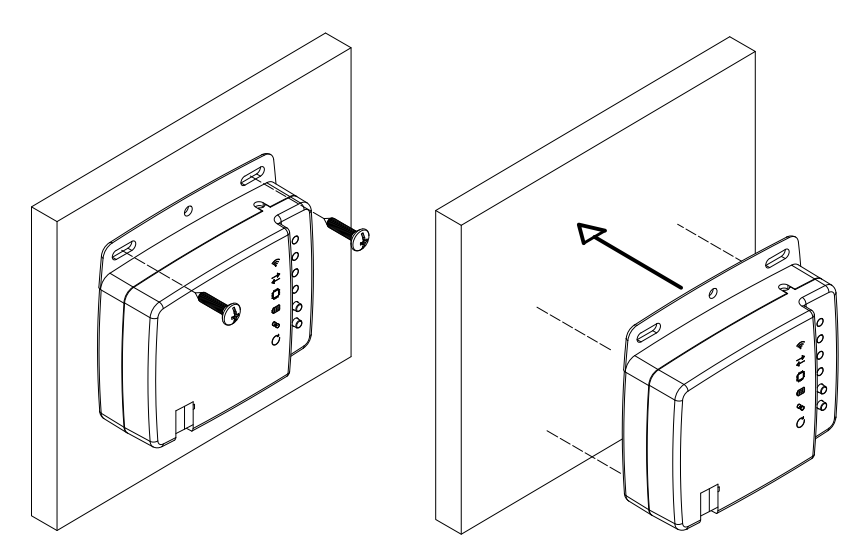

### Collegamento

Per il collegamento con l'unità di climatizzazione, si prega di seguire le indicazioni della scheda tecnica fornita con Aidoo.

Per il collegamento al bus KNX, è presente un connettore KNX standard. Collegare Aidoo al bus KNX TP-1 rispettando il codice dei colori.

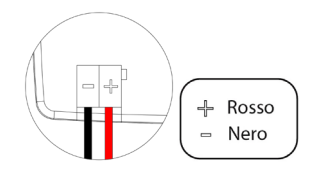

## Configurazioni

Questo dispositivo è totalmente compatibile con KNX, per cui è possibile realizzare la configurazione e l'avvio con lo strumento ETS. Per realizzare l'avvio del dispositivo e la relativa configurazione, si prega di scaricare il database del prodotto dal nostro sito: [http://doc.airzone.es/producto/Gama\\_AZ6/Airzone/Aidoo/BBDD\\_AZAI6KNX.zip](http://doc.airzone.es/producto/Gama_AZ6/Airzone/Aidoo/BBDD_AZAI6KNX.zip)

L'installazione del database nello strumento ETS verrà realizzata secondo il procedimento abituale di importazione dei nuovi prodotti.

## <span id="page-4-0"></span>ggetti di comunicazione

Il dispositivo Aidoo KNX contiene una serie di oggetti di comunicazione disponibili per default per la relativa configurazione (vedi sezione Oggetti di comunicazione per default). Per l'utilizzo di tutti gli oggetti di comunicazione contenuti da tale dispositivo, si prega di consultare la scheda sui Parametri per l'abilitazione (vedi sezione Parametri di configurazione per ottenere ulteriori informazioni).

**IMPORTANTE:** In base all'unità di climatizzazione da controllare, questa avrà più o meno funzionalità, che potranno essere controllate dai diversi oggetti di comunicazione offerti dal dispositivo Aidoo KNX.

Per visualizzare tutti gli oggetti disponibili dal dispositivo Aidoo KNX, consultare la sezione Allegati – Indice - oggetti di comunicazione per ottenere ulteriori informazioni.

#### OGGETTI DI COMUNICAZIONE PER DEFAULT

Gli oggetti di comunicazione disponibili per default nell'ETS per il dispositivo Aidoo KNX sono:

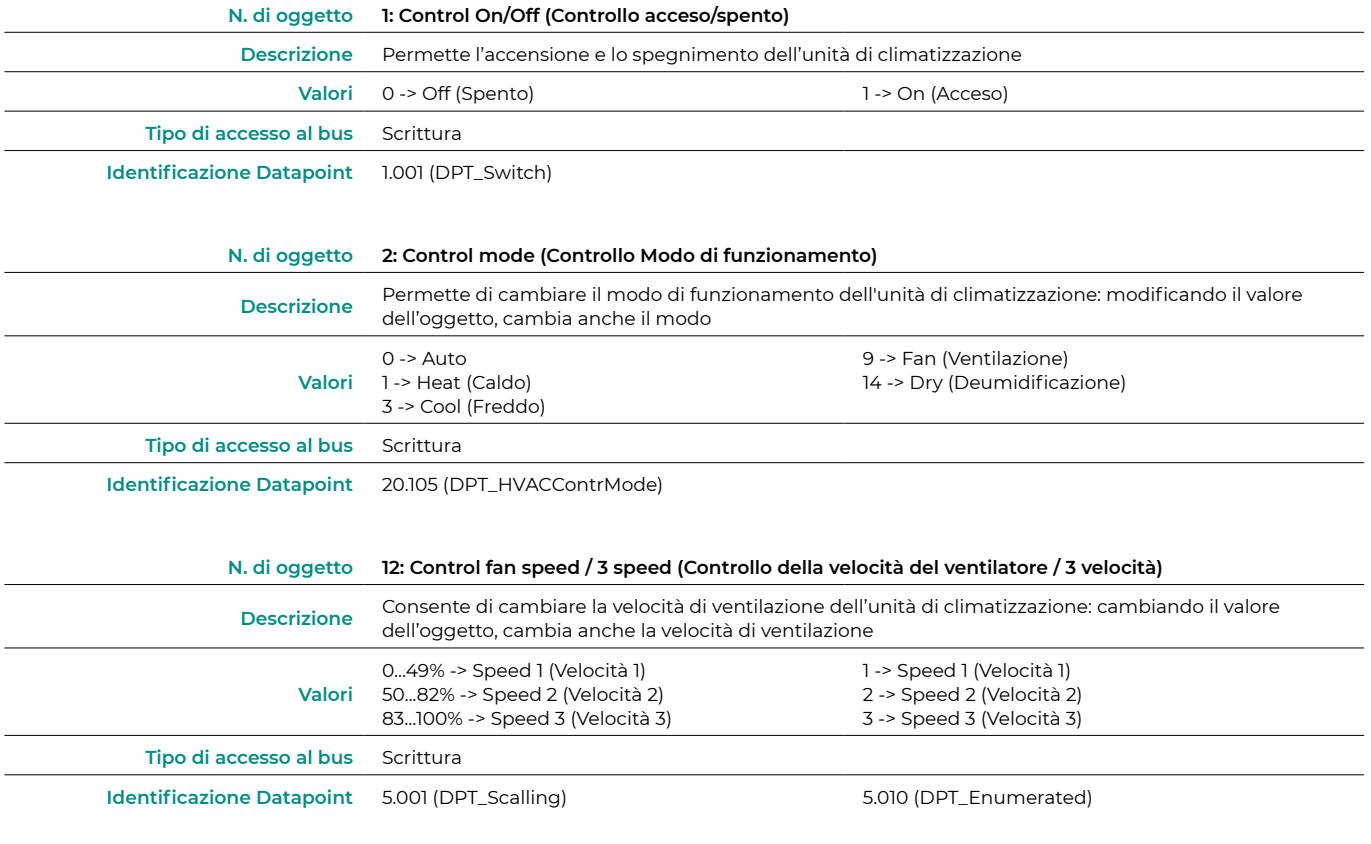

*Nota: Configurare il tipo di oggetto nella sezione Configurazione del Ventilatore, all'interno della scheda dei Parametri nell'ETS. È configurato*  con Datapoint 5.001 per default (controllo mediante percentuale). Vedi sezione **Parametri di configurazione, punto Configurazione del** ventilatore*, per ulteriori informazioni.*

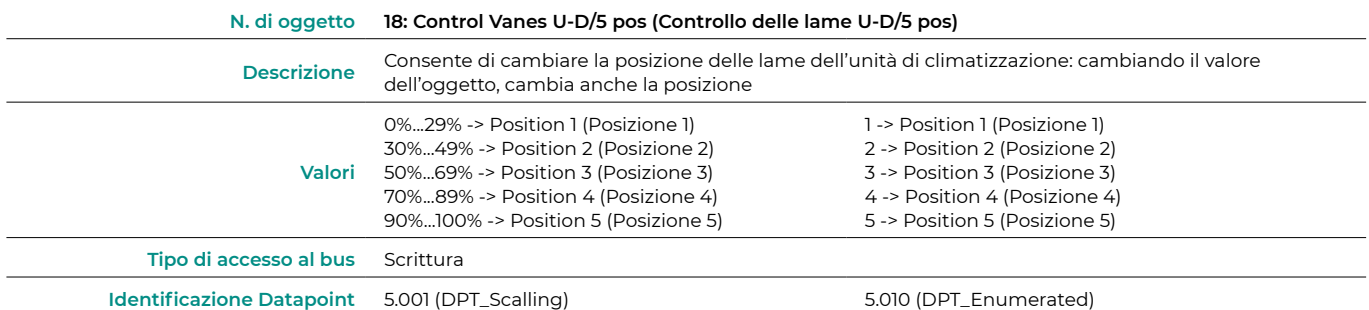

*Nota: Configurare il tipo di oggetto nella sezione Configurazione alza-abbassa le lame, all'interno della scheda dei Parametri nell'ETS. È*  configurato con Datapoint 5.001 per default (controllo mediante percentuale). Vedi sezione **Parametri di configurazione, punto Configurazione** alza-abbassa lame *per ulteriori informazioni.*

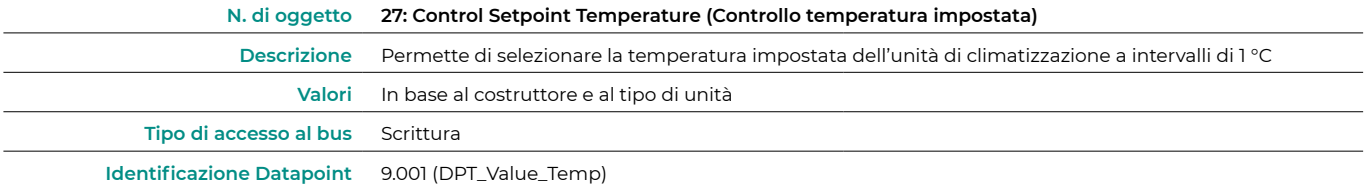

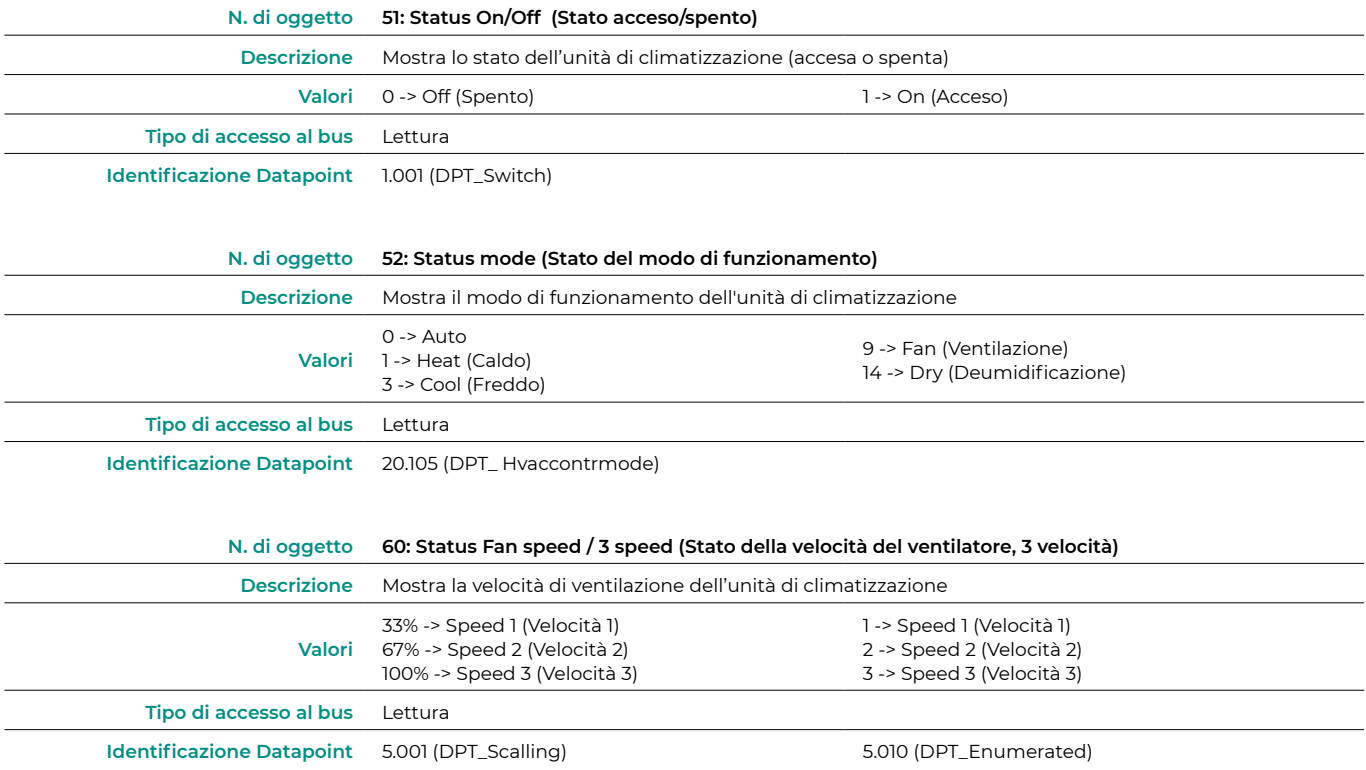

*Nota: Configurare il tipo di oggetto nella sezione Configurazione del Ventilatore, all'interno della scheda dei Parametri nell'ETS. È configurato con Datapoint 5.001 per default (controllo mediante percentuale). Vedi sezione* Parametri di configurazione, Configurazione del ventilatore *per ulteriori informazioni.*

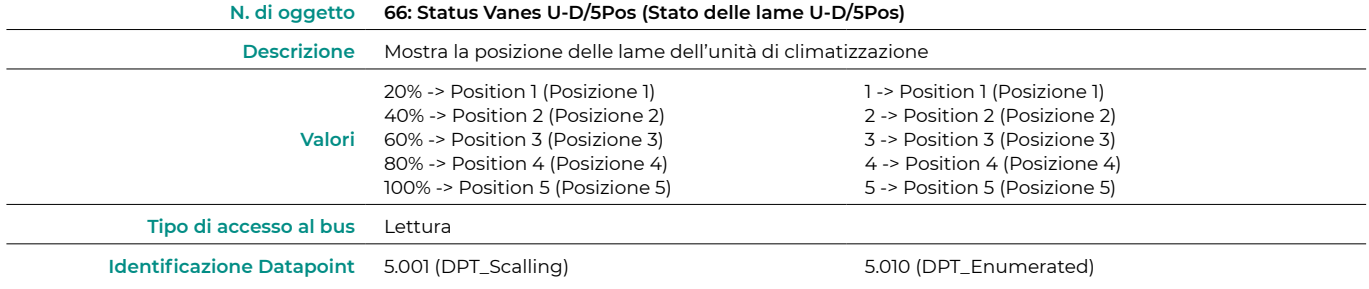

*Nota: Configurare il tipo di oggetto nella sezione Configurazione alza-abbassa le lame, all'interno della scheda dei Parametri nell'ETS. È*  configurato con Datapoint 5.001 per default (controllo mediante percentuale). Vedi sezione <mark>Parametri di configurazione, punto Configurazione</mark> alza-abbassa lame *per ulteriori informazioni.*

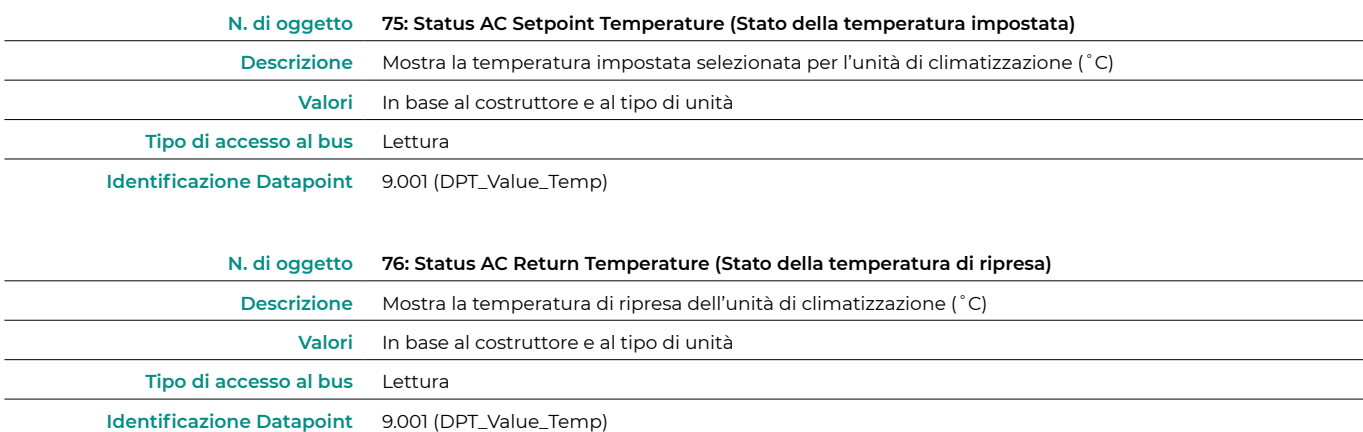

<span id="page-6-0"></span>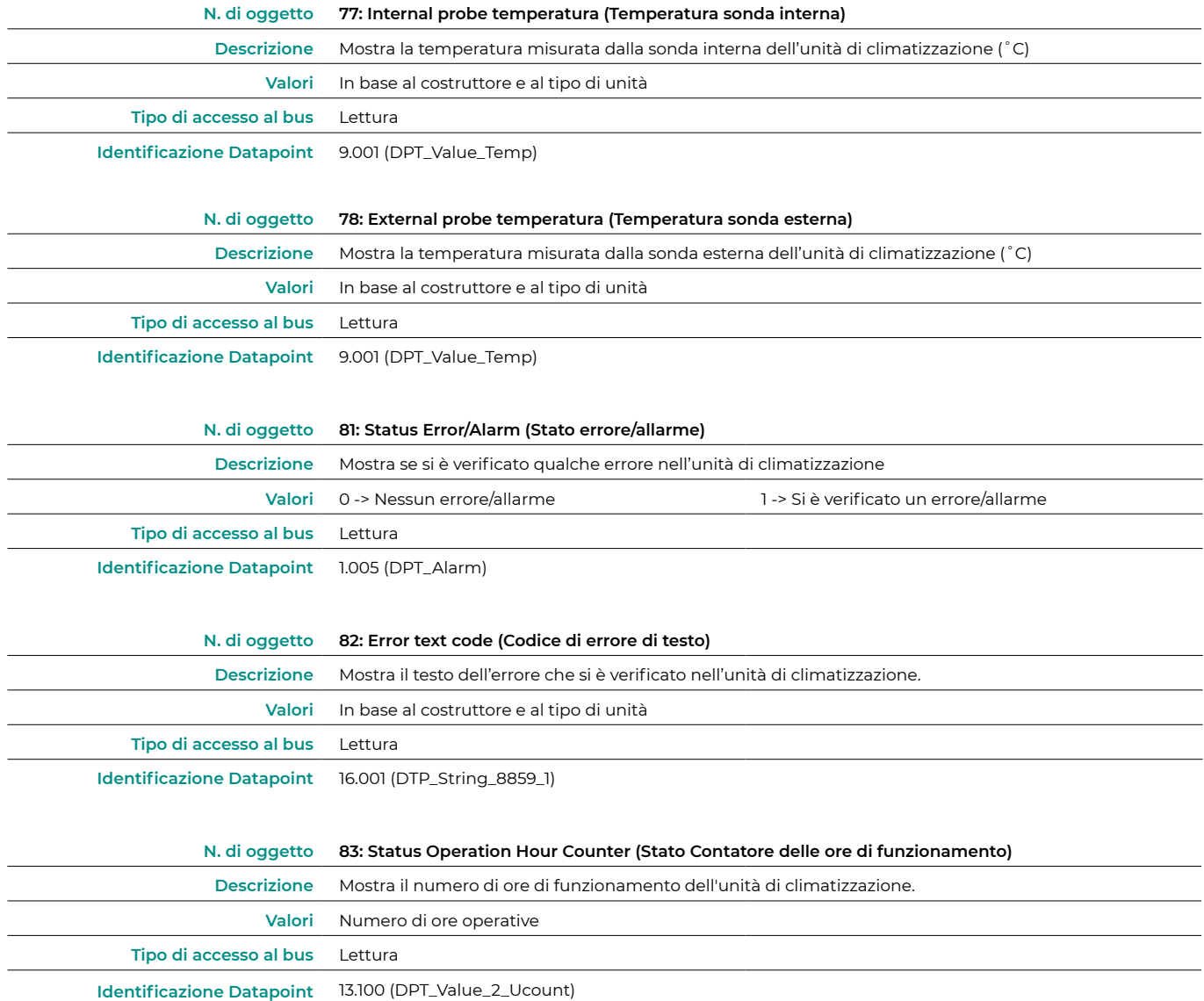

#### PARAMETRI DI CONFIGURAZIONE

Il dispositivo Aidoo KNX dispone di una serie di oggetti di comunicazione che possono essere abilitati per il loro utilizzo, accedendo alla scheda dei Parametri nell'ETS.

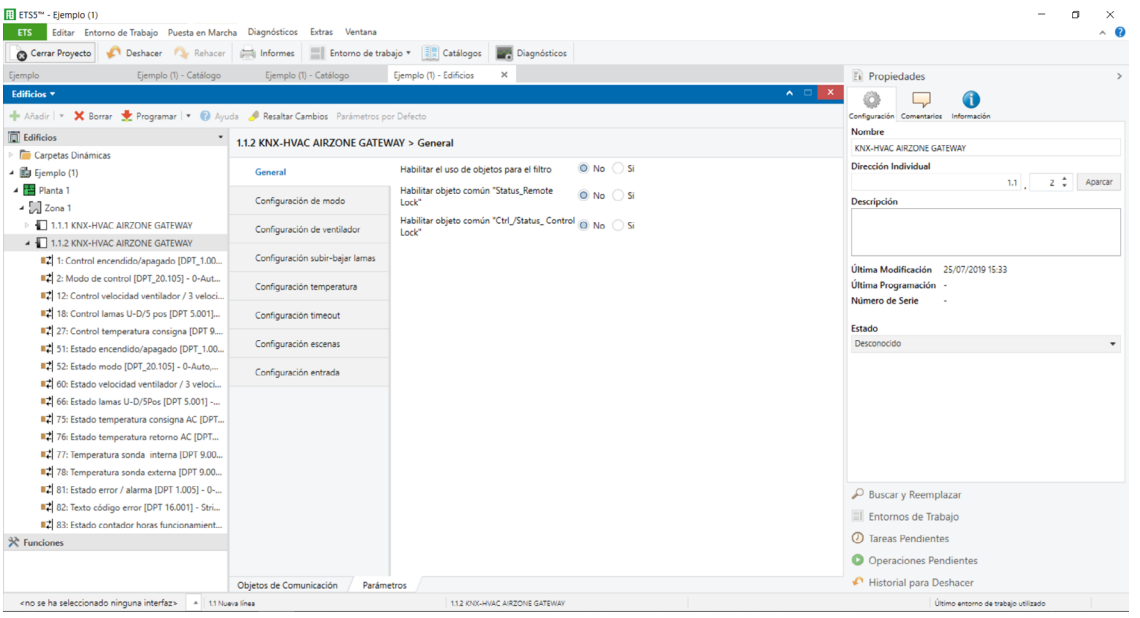

#### <span id="page-7-0"></span>General (Generale)

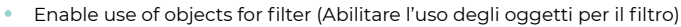

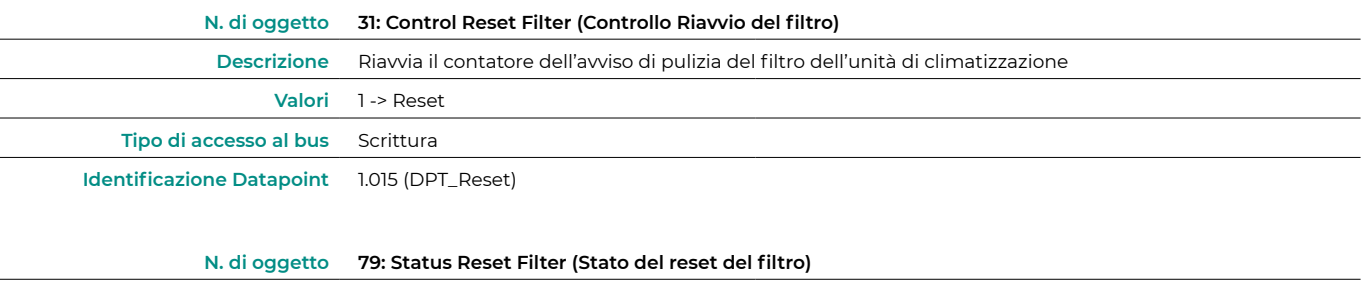

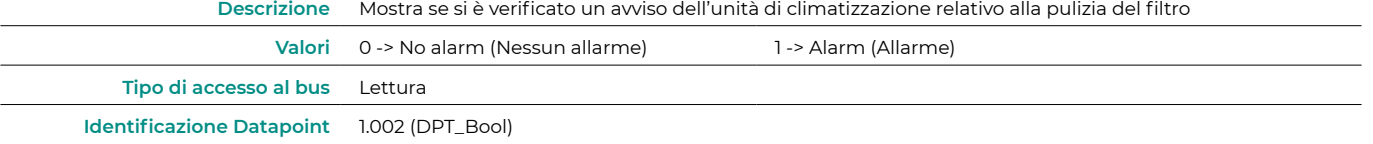

**•** Enable comm obj "Status\_Remote Lock" (Abilitare l'oggetto "Status\_Remote Lock")

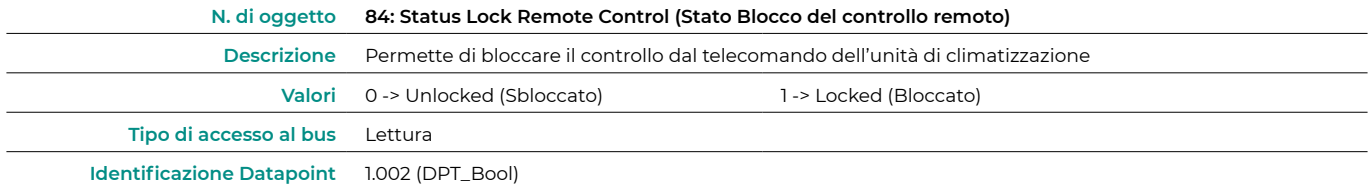

• Enable comm obj "Ctrl\_/Status\_Control Lock" (Abilitare l'oggetto "Ctrl\_/Status\_Control Lock")

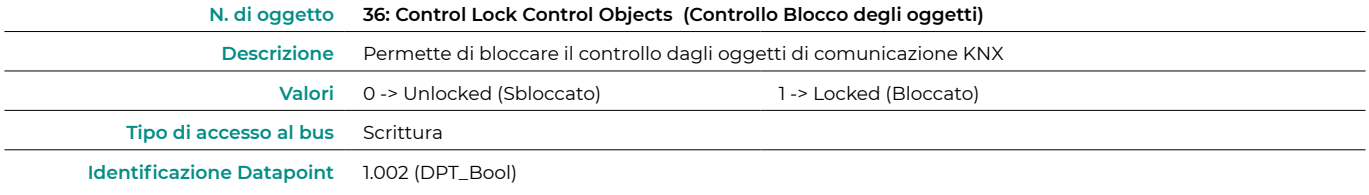

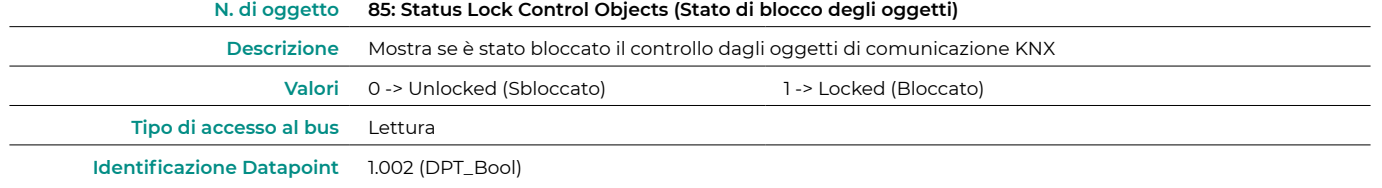

#### Mode configuration (Configurazione del modo)

**•** Enable "Mode Cool/Heart" objects (Abilitare gli oggetti "Modo freddo/caldo")

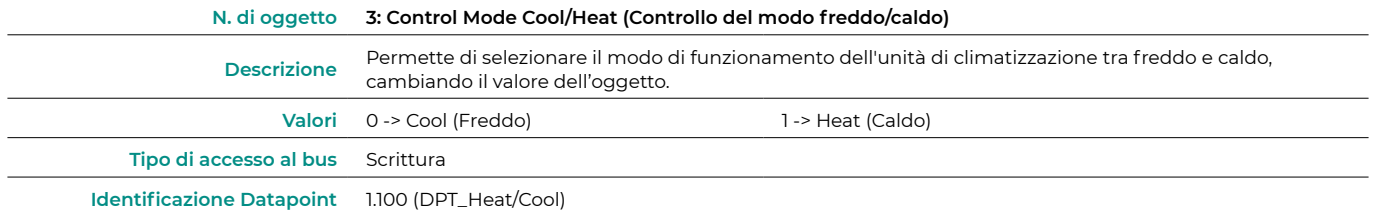

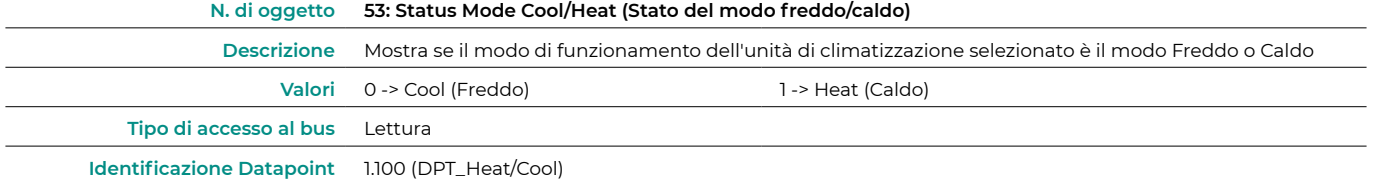

**•** Enable PID-Compat Scaling Mode Objects (Abilitare gli oggetti modo freddo/caldo + acceso)

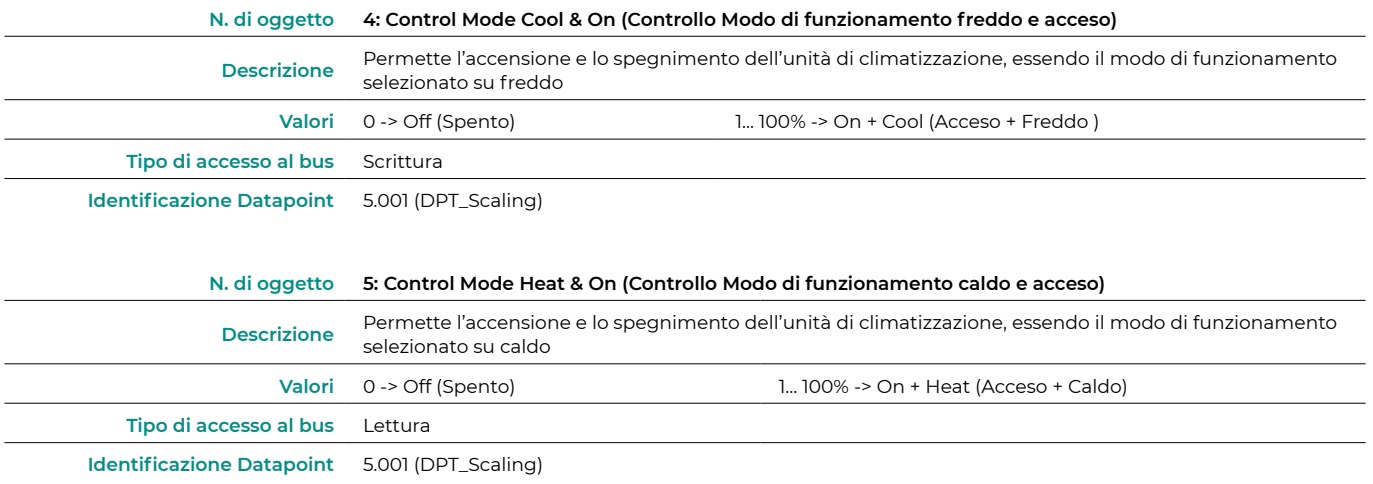

**•** Enable use of bit-type Mode objects (Abilitare l'uso degli oggetti di modo di tipo bit)

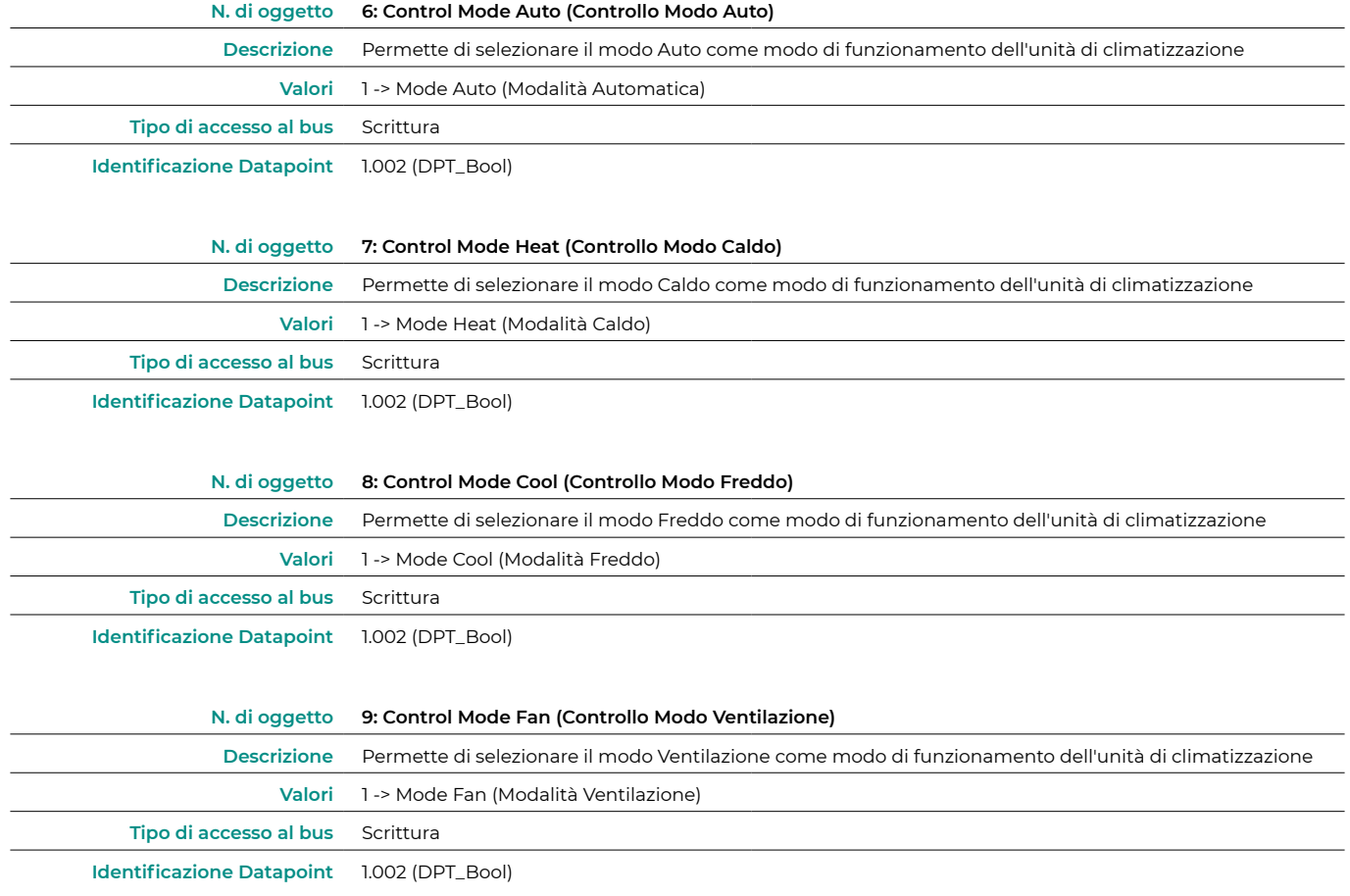

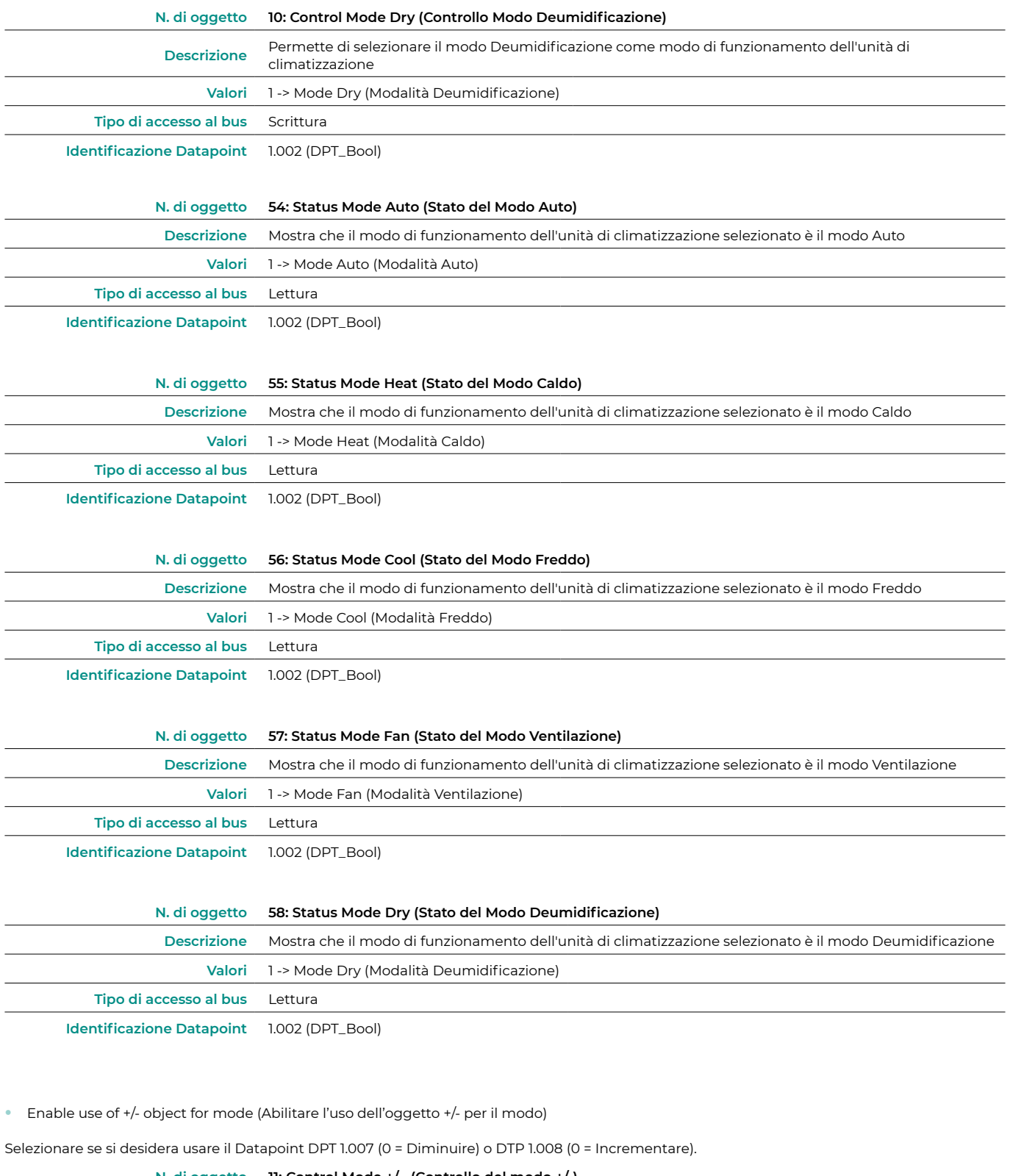

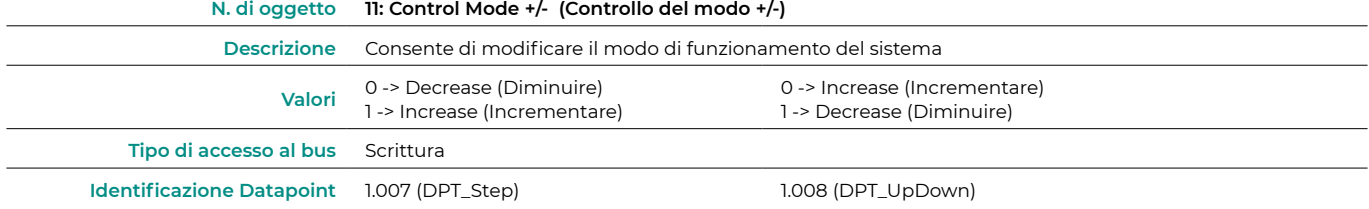

<span id="page-10-0"></span>**•** Enable use of text object for Mode (Abilitare l'uso di oggetti di testo per modo)

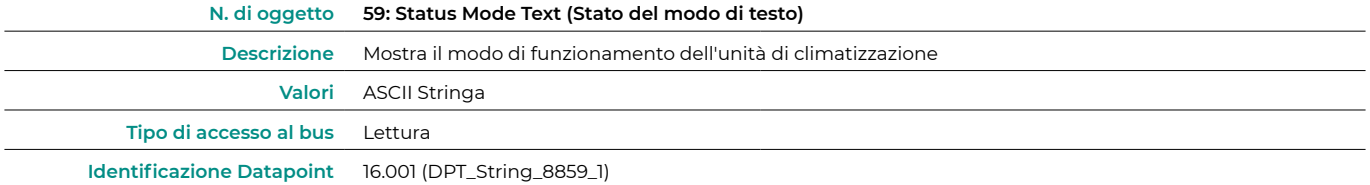

#### Fan configuration (Configurazione del ventilatore)

**•** DPT object type for fan speed (Tipo di oggetto DPT per la velocità del ventilatore)

Selezionare se si desidera usare il Datapoint DPT 5.001 (controllo mediante percentuali) o DTP 5.010 (controllo mediante numerazione) per il controllo e la lettura dello stato delle velocità dell'unità di climatizzazione:

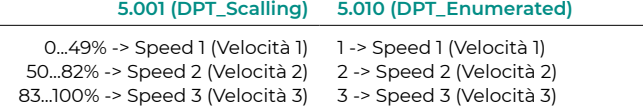

**•** Enable use of bit-type Fan Speed objects (Abilitare l'uso degli oggetti di velocità del ventilatore di tipo bit)

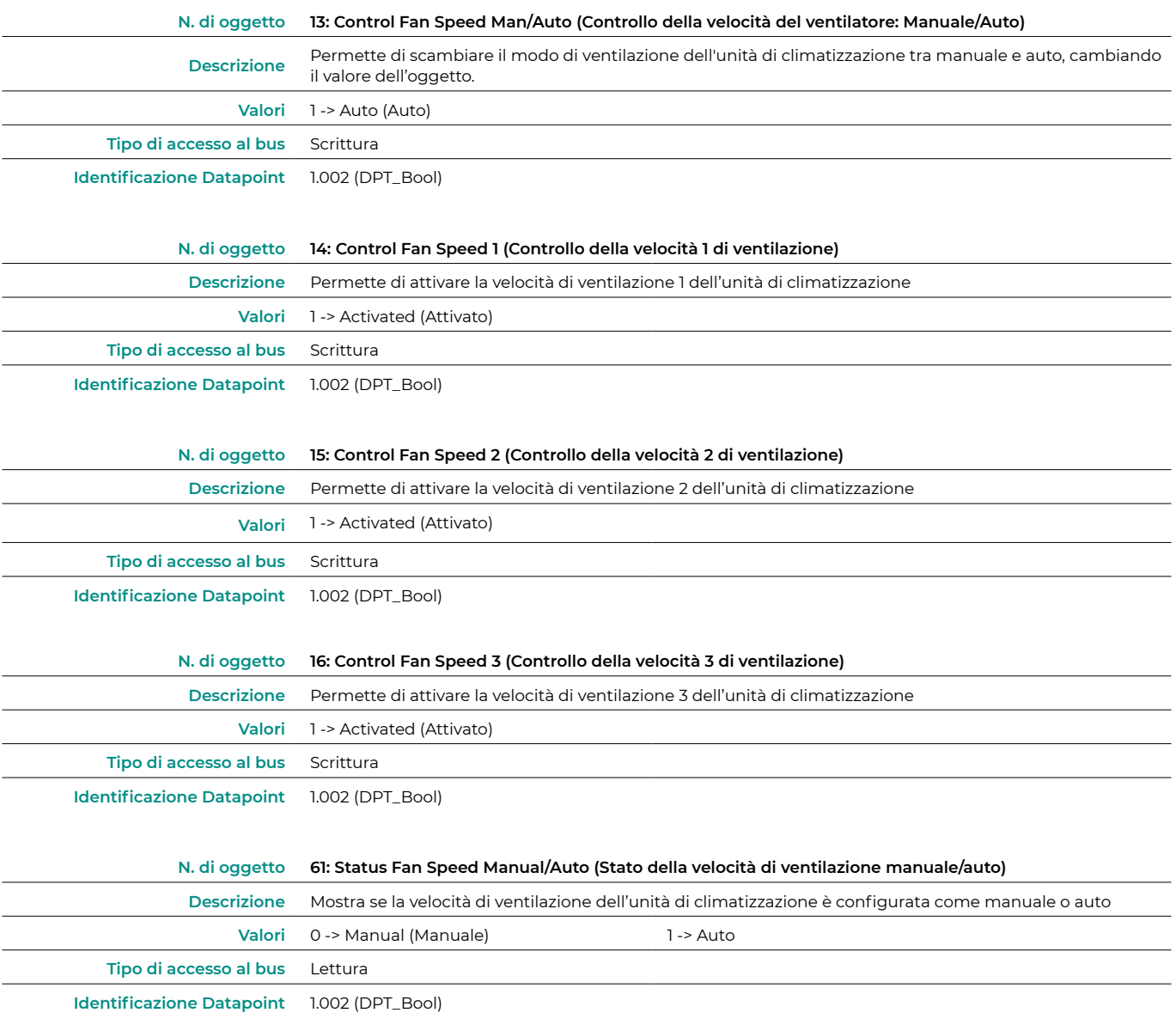

<span id="page-11-0"></span>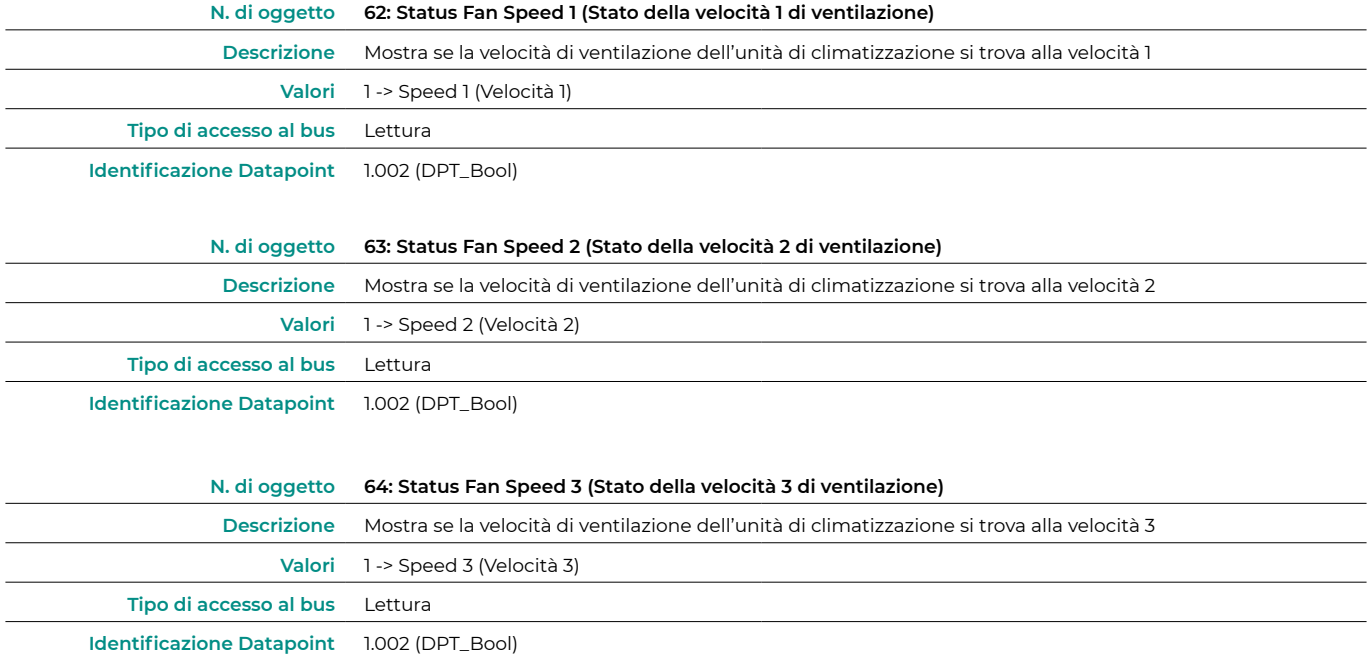

#### **•** Enable use of +/- object for fan speed (Abilitare l'uso dell'oggetto +/- per la velocità del ventilatore)

Selezionare se si desidera usare il Datapoint DPT 1.007 (0 = Diminuire) o DTP 1.008 (0 = Incrementare).

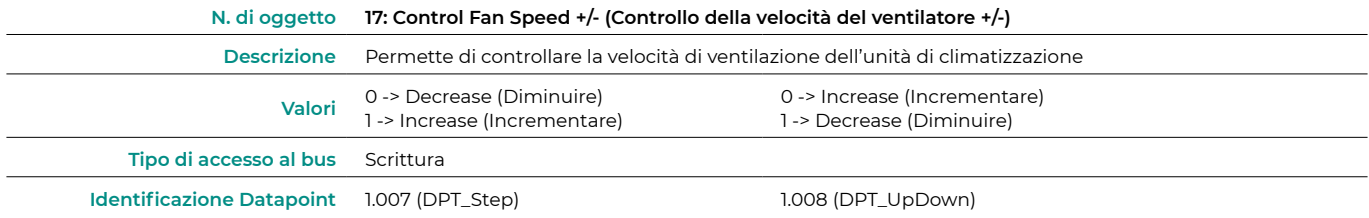

**•** Enable use of Text object for fan speed (Abilitare l'uso di oggetti di testo per la velocità del ventilatore)

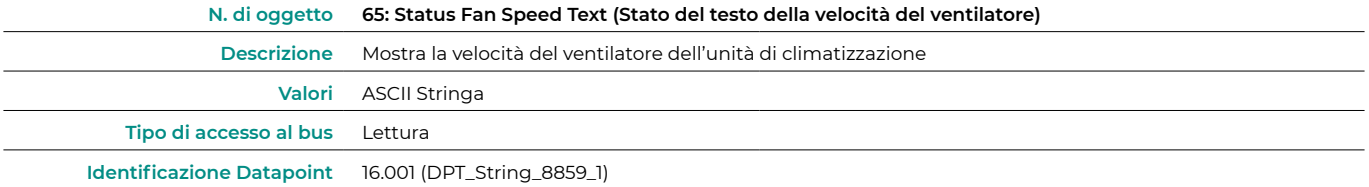

#### Vanes Up-Down configuration (Configurazione alza-abbassa le lame)

**•** DPT object types for Vanes Up-Down (Tipo di DPT per oggetto per alza-abbassa le lame)

Selezionare se si desidera usare il Datapoint DPT 5.001 (controllo mediante percentuali) o DTP 5.010 (controllo mediante numerazione) per il controllo e la lettura dello stato delle lame dell'unità di climatizzazione:

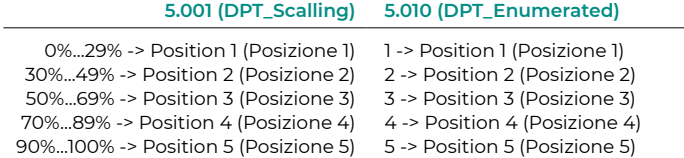

**•** Enable use of bit-type Vanes Up-Down objects (Abilitare l'uso di oggetti tipo bit per alzare-diminuire le lame)

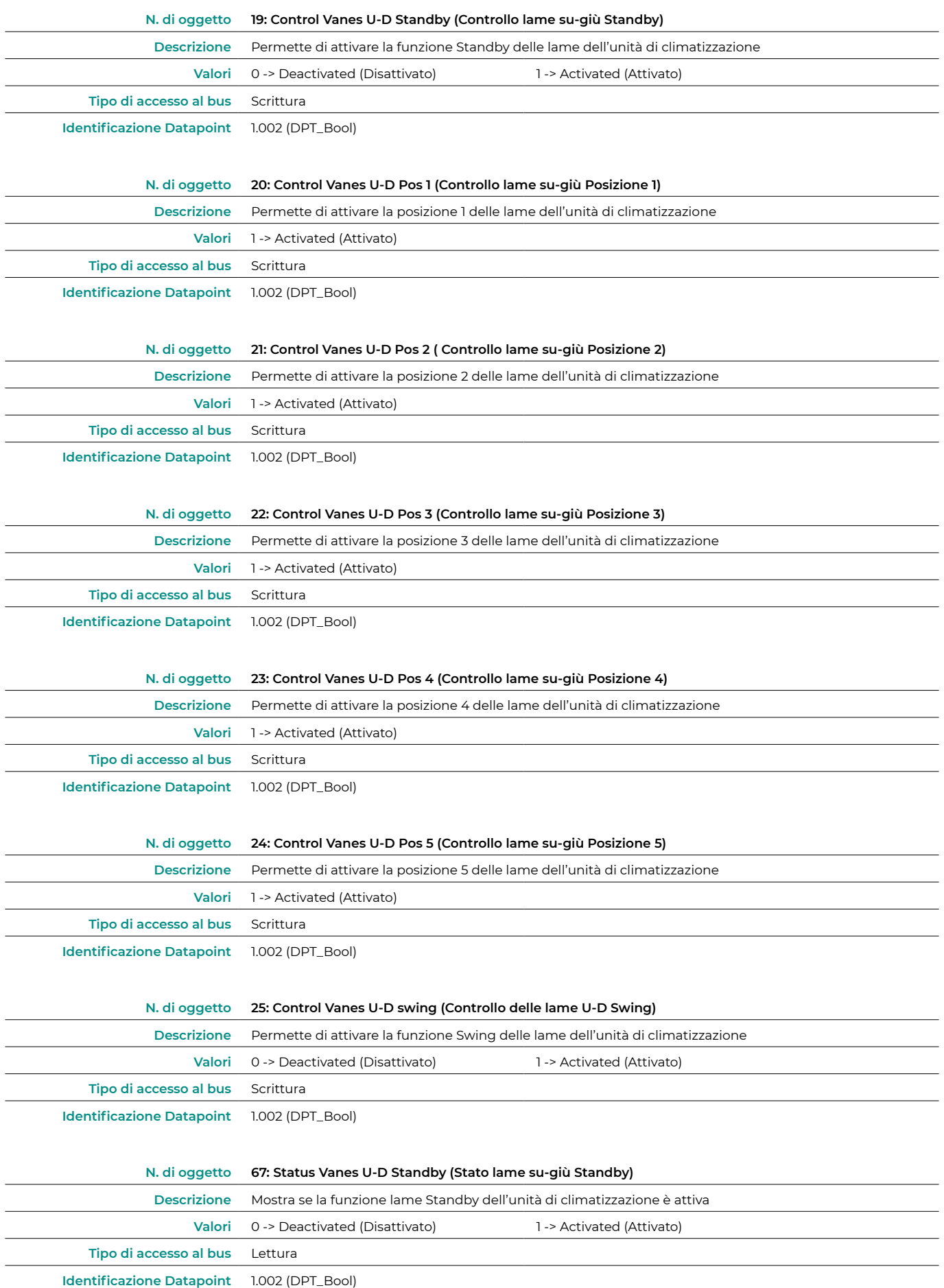

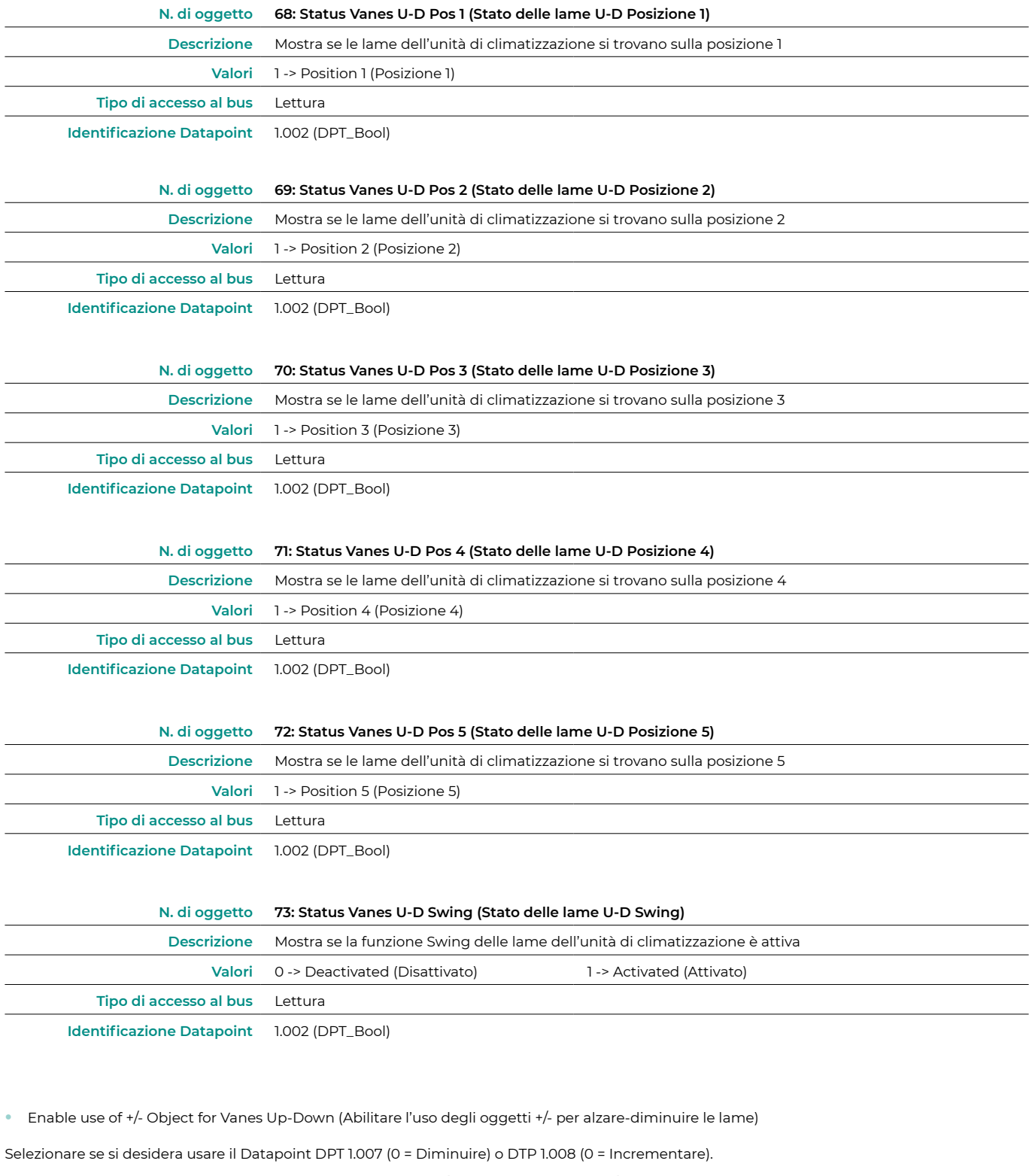

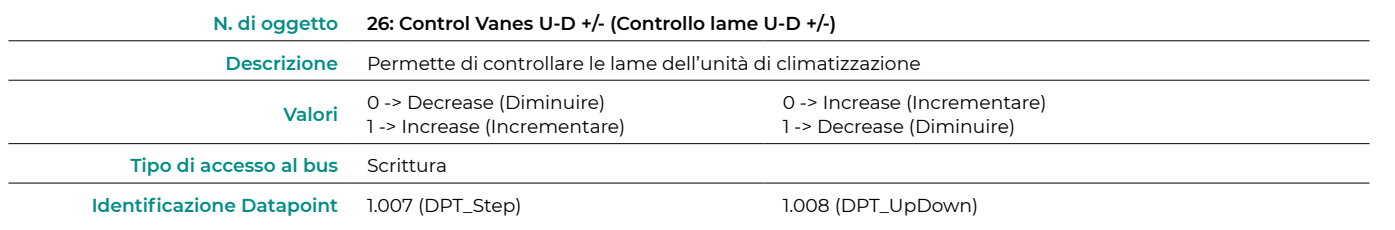

<span id="page-14-0"></span>**•** Enable use of text object for Vanes Up-Down (Abilitare l'uso di oggetti di testo per alzare-diminuire le lame)

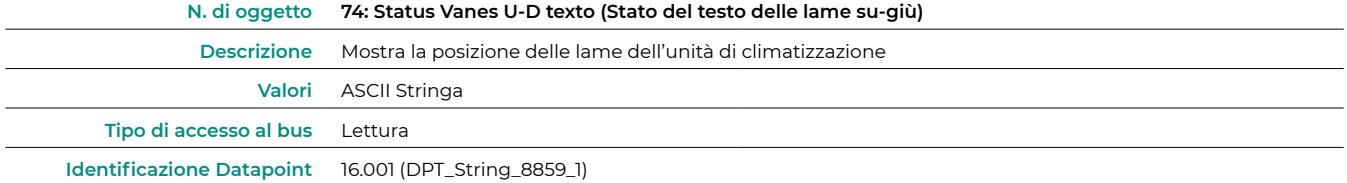

#### Temperature configuration (Configurazione della temperatura)

**•** Periodic sending of "Status\_AC Setpoint" (in seconds, 0 = no periodic sending) (Invio periodico della temperatura impostata (in secondi, 0 = senza invio periodico))

Indicare ogni quanto tempo si desidera che lo stato della temperatura impostata venga inviato all'unità di climatizzazione (in secondi).

**•** Enable use of +/-object for setpoint (Abilitare l'uso dell'oggetto +/- per la temperatura impostata)

Selezionare se si desidera usare il Datapoint DPT 1.007 (0 = Diminuire) o DTP 1.008 (0 = Incrementare).

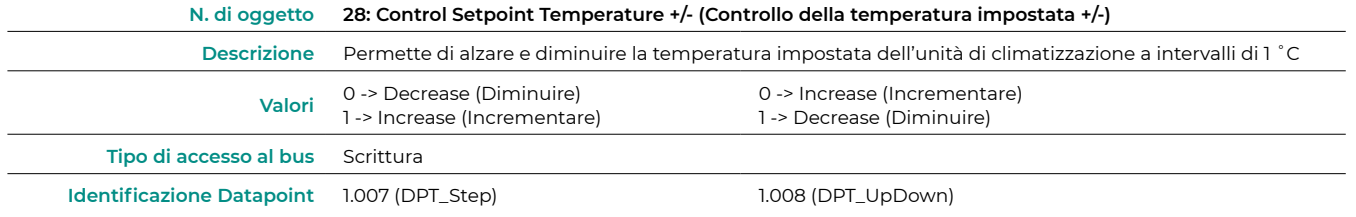

**•** Enable limits on Control\_Setpoint obj (Abilitare l'oggetto per limitare la temperatura impostata)

Selezionare la temperatura minima e massima impostata che si può stabilire nell'unità di climatizzazione (a intervalli di 1 ˚C).

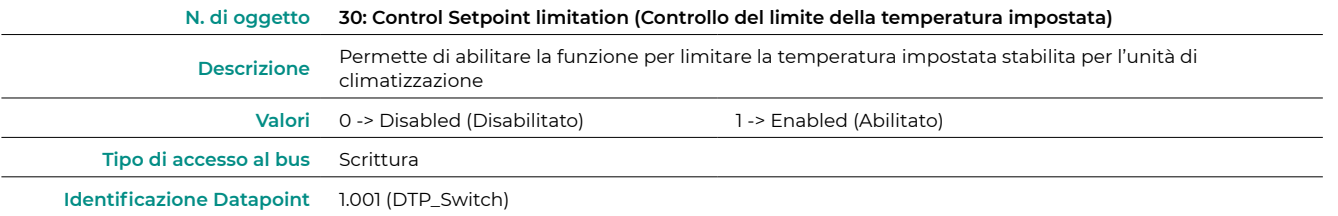

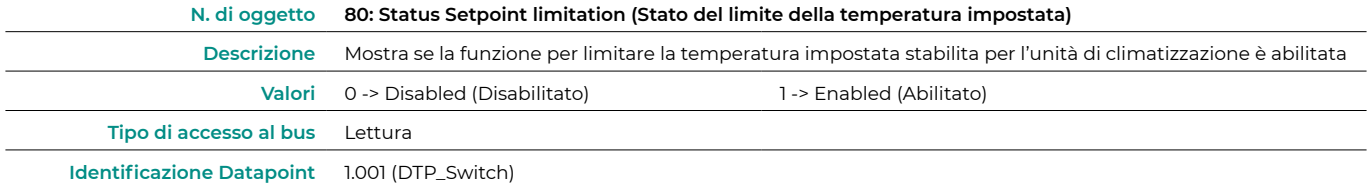

**•** Ambient temperatura is provided from KNX (Temperatura ambiente fornita da KNX)

Abilita/disabilita la lettura della temperatura ambiente da un dispositivo KNX.

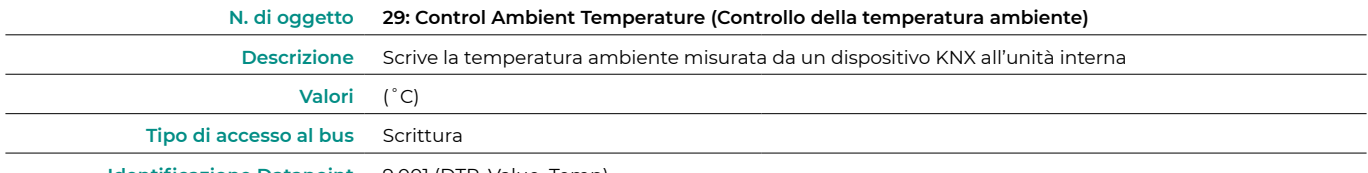

**Identificazione Datapoint** 9.001 (DTP\_Value\_Temp)

#### <span id="page-15-0"></span>Timeouts configuration (Configurazione dei tempi di attesa)

**•** Enable use of Open window (Abilitare l'uso di Apri finestra)

Se si seleziona Sì, verrà abilitato l'oggetto 32.

- **◊**  AC window Timeout (Tempo di attesa finestra AC) (min). Selezionare dopo quanto l'unità di climatizzazione dovrà spegnersi dopo avere ricevuto il segnale di apertura finestra (0) (da 0 a 255 minuti). Se durante questo intervallo la finestra viene chiusa (1), il timer si cancellerà.
- Disallow On/Off operation when timeout os elapsed (Non consentire acceso/spento una volta trascorso il tempo di attesa di spento). Selezionare se si desidera permettere la possibilità di accendere/spegnere l'unità di climatizzazione una volta trascorso il tempo di attesa selezionato.

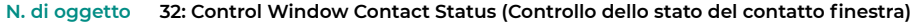

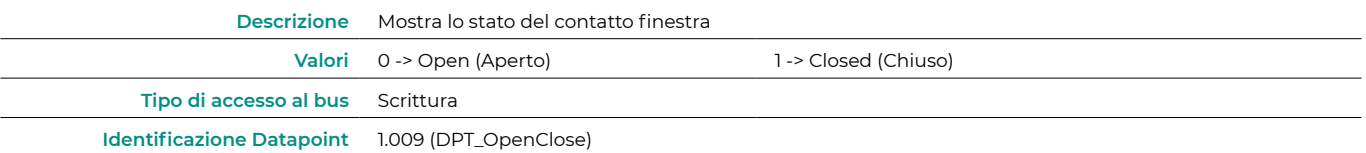

**•** Enable use of Switch off timeout funtion (Abilitare l'uso della funzione del tempo di attesa di spento)

Se si seleziona Sì, verrà abilitato l'oggetto 33.

- **◊**  AC switch-off timeout (Tempo di attesa scollegamento) (min). Selezionare dopo quanto tempo l'unità di climatizzazione si spegnerà dopo avere ricevuto la notifica che lo switch è stato attivato (1) (da 0 a 255 minuti). Se durante questo intervallo lo switch si disattiva (0), il timer si cancellerà.
- **◊**  Disallow On/Off operation when timeout is (Non consentire acceso/spento una volta trascorso il tempo di attesa di spento). Selezionare se si desidera permettere la possibilità di accendere/spegnere l'unità di climatizzazione una volta trascorso il tempo di attesa selezionato.

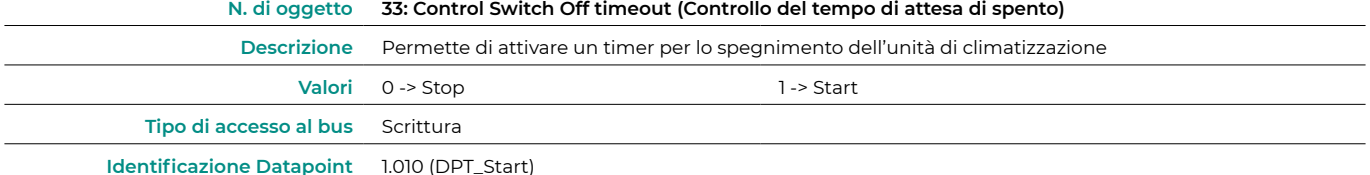

**•** Enable use of Occupancy Window (Abilitare l'uso della funzione occupato)

Se si seleziona Sì, verrà abilitato l'oggetto 34.

- **◊**  Timeout to applied actions (Tempo di attesa per applicare azioni) (min). Selezionare dopo quanto tempo l'unità di climatizzazione dovrà realizzare l'azione selezionata una volta ricevuto il segnale che il contatto è stato attivato (1) (da 0 a 255 minuti). Se durante questo intervallo il contatto si disattiva (0), il timer si cancellerà.
- Action after timeout elapsed (Azione dopo tempo di attesa). Selezionare l'azione che deve essere realizzata una volta trascorso il tempo di attesa: Spegnere l'unità di climatizzazione o inviare un modo Libero (la temperatura impostata progredisce di 1 °C ogni intervallo di tempo configurato, per un totale di 3 °C, per poi terminare con lo spegnimento dell'unità).
- **◊**  Disallow On/Off operation when not occupied (Non permettere acceso/spento una volta trascorso il tempo d'attesa di spento). Selezionare se si desidera permettere la possibilità di accendere/spegnere l'unità di climatizzazione una volta trascorso il tempo di attesa selezionato.

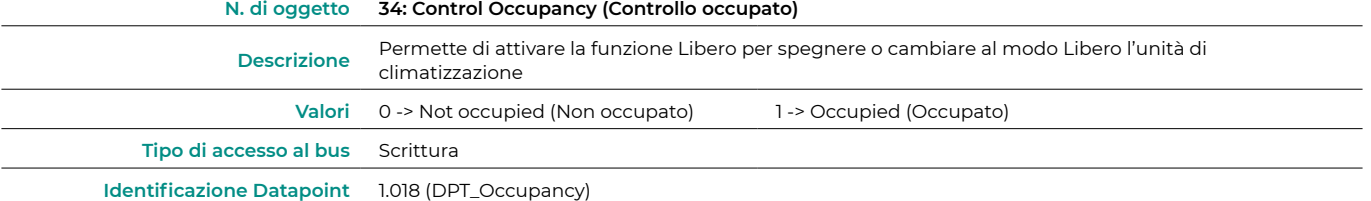

<span id="page-16-0"></span>**•** Enable use of Sleep function (Abilitare la funzione Sleep)

#### Se si seleziona Sì, verrà abilitato l'oggetto 35.

**◊**  Slepp function switch-off timeout (Tempo di attesa di spento della funzione Sleep) (min). Selezionare dopo quanto tempo l'unità di climatizzazione si spegnerà dopo avere ricevuto la notifica che lo switch è stato attivato (0) (da 0 a 255 minuti). Se durante questo intervallo lo switch si disattiva (1), il timer si cancellerà.

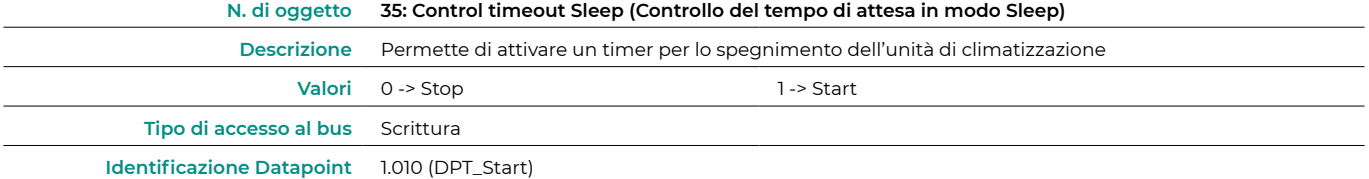

#### Scene configuration (Configurazione delle scene)

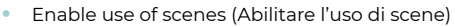

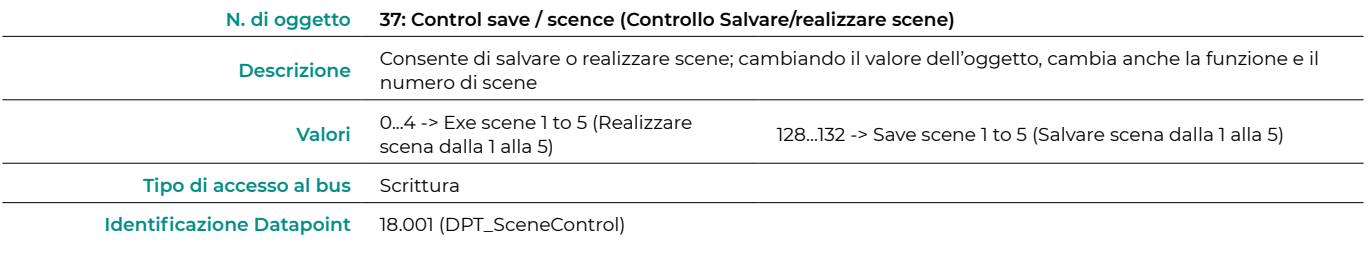

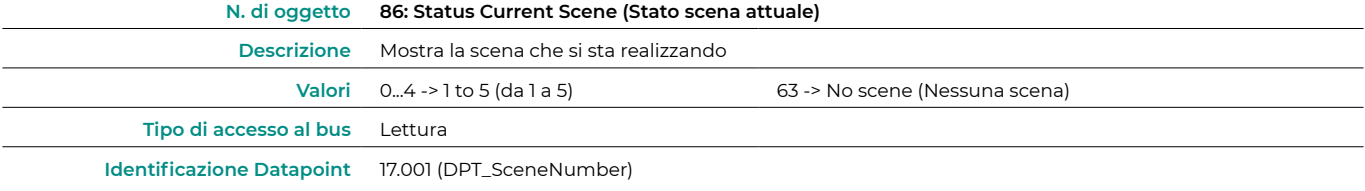

#### **•** Enable use of bit object for storing scenes (Abilitare l'uso di oggetti di bit per salvare le scene) (è necessario avere abilitato il parametro Abilitare l'uso di scene)

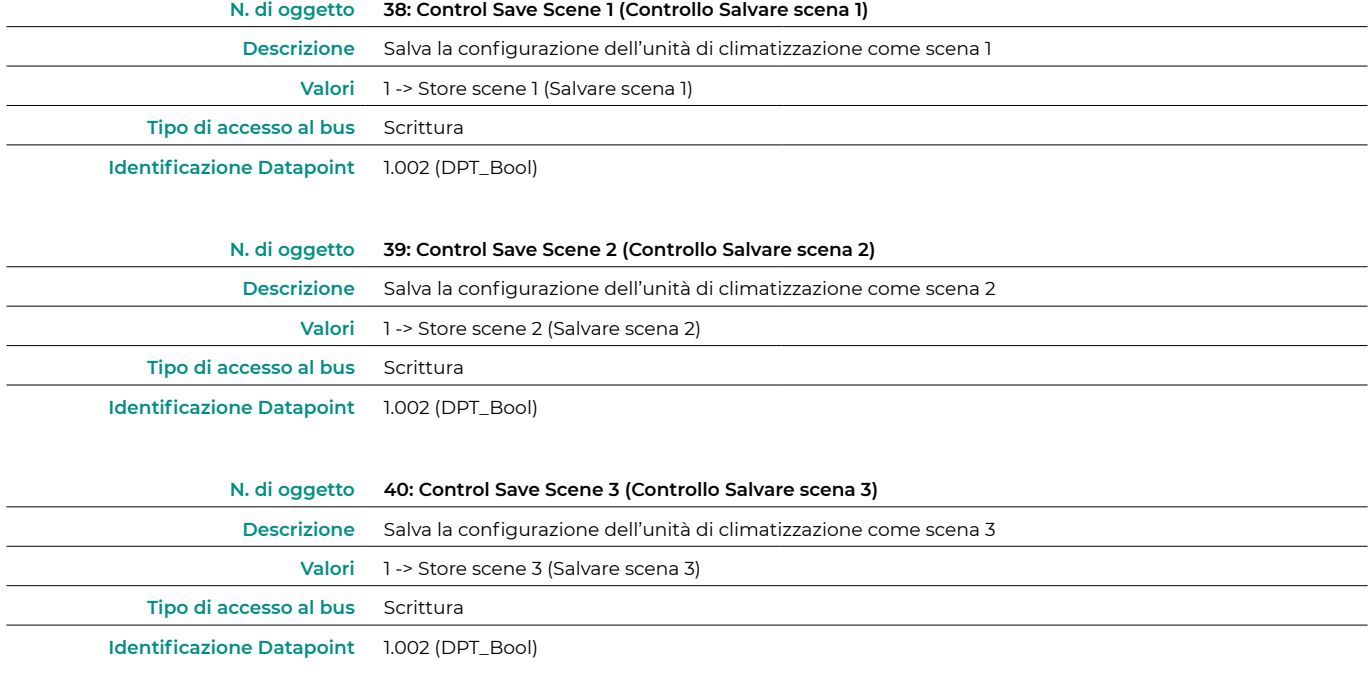

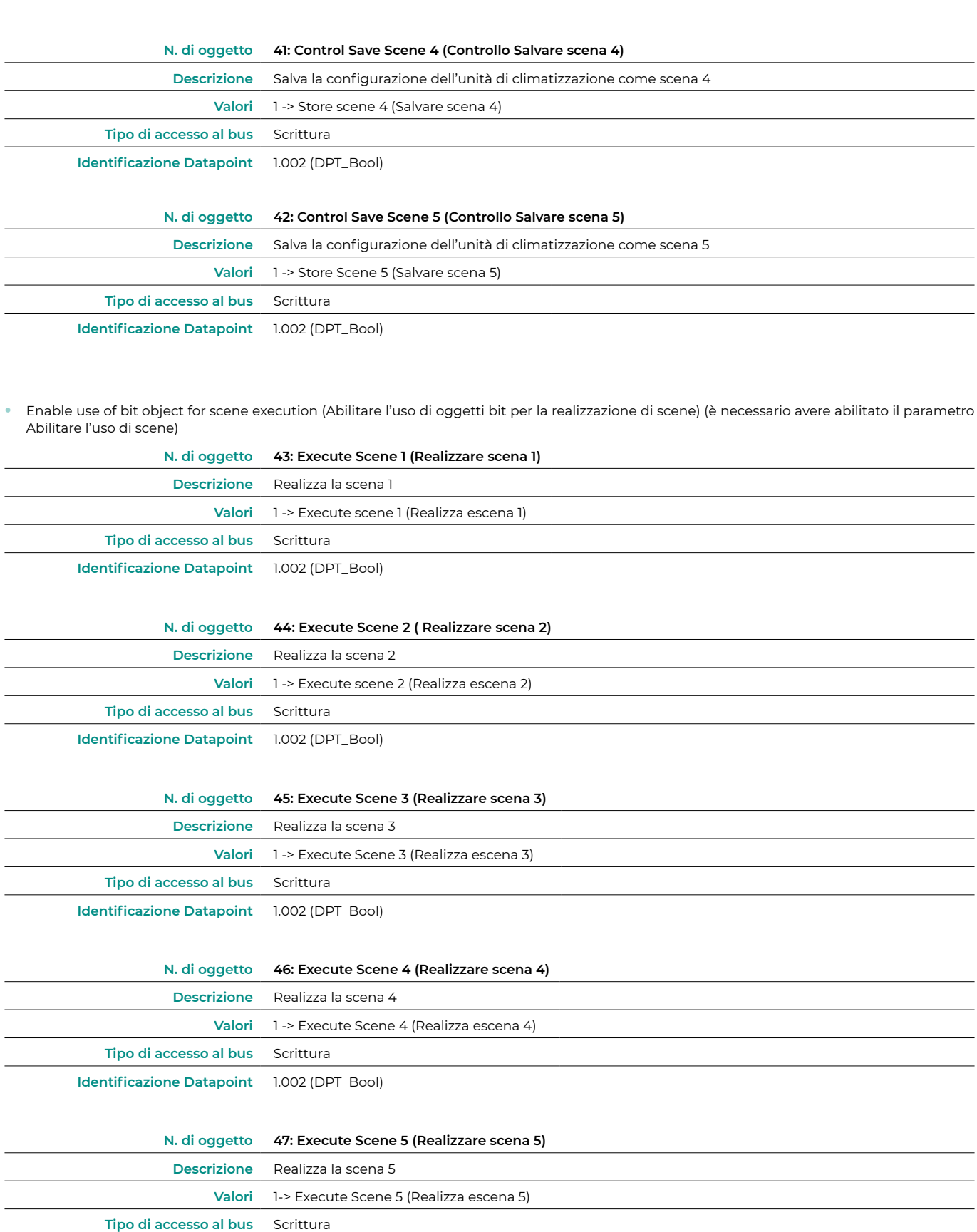

**Identificazione Datapoint** 1.002 (DPT\_Bool)

Scene (Scena) 1/2/3/4 (è necessario avere abilitato il parametro "Enable use of scenes")

Selezionare l'ID della scena (valori disponibili da 0 a 63). Se si desidera configurare ogni scena dall'ETS, attivare il parametro Preset sistema e configurare i valori di ogni parametro dell'unità di climatizzazione desiderati:

- **•** Value for On-Off (Valore per acceso/spento): selezionare se si desidera accendere/spegnere l'unità di climatizzazione o se non si desidera effettuare alcuna azione.
- **•** Value for mode (Valore per modo): selezionare se si desidera modificare il modo di funzionamento dell'unità di climatizzazione o se non di desidera effettuare alcuna azione.
- <span id="page-18-0"></span>**•** Value for fan speed (Valore per velocità del ventilatore): selezionare se si desidera modificare la velocità del ventilatore dell'unità di climatizzazione o se non si desidera effettuare alcuna azione.
- **•** Value vanes U-D (Valore lame U-D): selezionare se si desidera modificare la posizione delle lame dell'unità di climatizzazione e se non si desidera effettuare alcuna azione.
- **•** Value for Setpoint (Valore per temperatura impostata): selezionare se si desidera modificare la temperatura impostata dell'unità di climatizzazione (16 – 30 ˚C), o se non si desidera effettuare alcuna azione.

#### Inputs configuration (Configurazione entrate)

Abilitare l'uso delle entrate digitali di Aidoo KNX:

- **•** Input 1 (Entrata digitale I1): oggetti di comunicazione 87 e 88.
- **•** Input 2 (Entrata digitale I2): oggetti di comunicazione 89 e 90.
- **•** Input 3 (Entrata digitale I3): oggetti di comunicazione 91 e 92.

In base alla configurazione di ogni entrata, ogni oggetto avrà comportamenti diversi.

Parametri disponibili per la configurazione di ogni entrata digitale:

- **•** Contact type (Tipo di contatto). Definire la logica di contatto come Normalmente aperto o chiuso.
- **•** Debounce time (Tempo di rimbalzo). Selezionare il tempo di rimbalzo (in millisecondi) di questo contatto, affinché il sistema sappia che è avvenuto un cambio nello stato del contatto.
- **•** Disabling input object (Funzione di disattivazione). Selezionare se si desidera abilitare l'oggetto che permette di disabilitare l'entrata, se fosse necessario (oggetti di comunicazione 48, 49 e 50). In caso affermativo, selezionare se si desidera utilizzare il Datapoint DPT 1.002 (0=Falso) o DTP 1.003 (0=Disabilitare).
- **•** Function (Funzione). Selezionare la funzione dell'entrata digitale di Aidoo KNX:
	- **Switching (Alternativamente)** 
		- » Send telegram after bus recovery (Inviare telegramma dopo il recupero del bus). Selezionare l'azione che deve essere realizzata su questa entrata digitale dopo il recupero del bus (dopo un'interruzione dell'alimentazione): senza azione, spento (0), acceso (1) o stato attuale.
			- **•** Sending delay after bus recovery (Ritardo nell'invio dopo il recupero del bus). Se viene selezionata qualche azione, indicare il tempo di ritardo nell'invio di questo telegramma (in secondi).
		- » Value on raising Edge (contact activated) (Valore su fronte di salita contatto attivato). Selezionare l'azione che si invierà all'oggetto di comunicazione associato; in caso di fronte di salita (entrata attivata): senza azione, spento (0), acceso (1) o alterna.
		- » Value on falling Edge (Valore su fronte di discesa contatto disattivato). Selezionare l'azione che si invierà all'oggetto di comunicazione associato; in caso di fronte di discesa (entrata disattivata): senza azione, spento (0), acceso (1) o alterna.
		- » Cyclical sending (Invio ciclico). Selezionare se si desidera generare un invio ciclico in base allo stato dell'entrata digitale: mai, sempre, quando il valore d'uscita è spento o quando il valore d'uscita è acceso.
			- **•** Period for cyclical sending (Periodo per invio ciclico) (s). Se si seleziona l'invio ciclico, indicare ogni quanto tempo (in secondi) deve avere luogo.
	- **◊**  Dimming (Regolazione)
		- » Send telegram after bus recovery (Inviare telegramma dopo il recupero del bus). Selezionare l'azione da realizzare su questa entrata digitale dopo il recupero del bus (dopo un'interruzione dell'alimentazione): senza azione, spento (0) o acceso (1).
			- **•** Sending delay after bus recovery (Ritardo nell'invio dopo il recupero del bus). Se viene selezionata qualche azione, indicare il tempo di ritardo nell'invio di questo telegramma (in secondi).
		- » Mode for short (long) operation (Modo per operazione corta lunga). Selezionare l'azione per un'operazione corta che si invierà al fronte di salita (entrata attivata): alterna, spento/abbassa (0) o acceso/alza (1). Se si tiene premuto, si realizzerà un intervallo di salita o uno di discesa.
		- » Increasing step (Intervallo di salita). Selezionare la percentuale dell'intervallo di salita che si invierà per un'operazione lunga.
		- » Decreasing step (Intervallo di discesa). Selezionare la percentuale dell'intervallo di discesa che si invierà per un'operazione lunga.
		- » Limite di operazione corta/lunga (ms). Definire il tempo che deve trascorrere affinché l'oggetto capisca che è stata generata un'operazione lunga (in millisecondi).
		- » Cyclical sending period in long operation (0-No cyclical sending) (Periodo di invio ciclico in un'operazione lunga 0 No invio ciclico) (ms). Definire il tempo (in secondi) durante il quale deve essere realizzata l'operazione lunga.
- **Shutter/blind (Tapparella)** 
	- » Send telegram after bus recovery (Inviare telegramma dopo il recupero del bus). Selezionare l'azione che deve essere realizzata su questa entrata digitale dopo il recupero del bus (dopo un'interruzione dell'alimentazione): senza azione, alza (0) o abbassa (1).
		- **•** Sending delay after bus recovery (Ritardo nell'invio dopo il recupero del bus). Se viene selezionata qualche azione, indicare il tempo di ritardo nell'invio di questo telegramma (in secondi).
	- » Operation (Funzionamento). Selezionare l'azione che si invierà al fronte di salita (entrata attivata): alza (0), abbassa (1) o alterna.
	- » Method (Metodo). Selezionare il metodo di funzionamento per la persiana: intervallo-sposta-intervallo o sposta intervallo.
		- **•** Step-Move-Step (Intervallo-muovi-intervallo). In un fronte di salita (entrata attivata) si invierà un telegramma di intervallo e si avvierà un contatore (contatore 1) definito in "Limite di operazione corta/lunga (ms)". **Nota**: non si realizzerà alcuna azione se durante questo tempo si genera un fronte di salita (entrata disattivata). Se il fronte di salita si mantiene per un tempo maggiore rispetto a quello definito nel contatore 1, si invierà un telegramma di movimento e si avvierà un secondo contatore (contatore 2) definito in "Tempo regolazione lame (ms)". In caso di fronte di discesa (entrata disattivata) durante la durata di questo secondo contatore, verrà inviato un telegramma di intervallo. **Nota**: non si realizzerà alcuna azione se dopo questo tempo si genera un fronte di discesa (entrata disattivata).
		- **•** Move-Step (Muovi-intervallo). In un fronte di salita (entrata attivata), si invierà un telegramma di movimento e si avvierà il contatore 2 (Tempo regolazione lame - ms). Se durante questo intervallo si genera un fronte di discesa (entrata disattivata), verrà inviato un telegramma di fermata. **Nota**: non si realizzerà alcuna azione se dopo questo tempo si genera un fronte di discesa (entrata disattivata)
	- » Shot/long operation limit (Limite di operazione corta/lunga) (ms). Definire il tempo che deve trascorrere (contatore 1) tra un'operazione corta e un'operazione lunga (in millisecondi).
	- » Vanes adjustment time (Tempo regolazione lame) (ms). Definire il tempo che deve trascorrere (contatore 2) per la regolazione delle lame/movimento della persiana (in millisecondi).
- **◊**  Value (Valore)
	- » Send telegram after bus recovery (Inviare telegramma dopo il recupero del bus). Selezionare se si desidera inviare un'azione (valore fisso) su questa entrata digitale dopo il recupero del bus (dopo un'interruzione dell'alimentazione), o se non si desidera inviare alcuna azione.
		- **•** Sending delay after bus recovery (Ritardo nell'invio dopo il recupero del bus). Se viene selezionato di realizzare un'azione, indicare il tempo di ritardo nell'invio di tale telegramma (in secondi).
	- » DTP to be sent (DTP da inviare). Selezionare il tipo di DTP che si invierà:
		- **•** DTP 5.010 (1 byte senza simbolo). Valori: 0 … 255
		- **•** DTP 7.001 (2 byte senza simbolo). Valori: 0 … 655335
		- **•** DTP 8.001 (2 byte con simbolo). Valori: -32768 ... 32767
		- **•** DTP 9.001 (temperatura). Valori: 0 … 255
		- **•** DTP 12.001 (4 byte senza simbolo). Valori: 0 … 4294967295
	- » Value on raising edge (when contact activated) (Valore su fronte di salita contatto attivato). Definire il valore che deve essere inviato dopo l'attivazione del contatto.
- **◊**  Scene (internal) Scena interno. Attiva una scena una volta attivata l'entrata digitale configurata.
	- » Scena quando si attiva il contatto. Selezionare la scena che si attiverà una volta attivata l'entrata digitale.
- **◊**  Occupancy (internal) (Occupato interno). Cambia su modo Occupato una volta attivata l'entrata digitale configurata.
- **◊**  Window (internal) (Finestra (interno)). Attiva il timer del contatto finestra quando si attiva questa entrata digitale.

#### <span id="page-20-0"></span>Communication objects (Oggetti di comunicazione)

#### **•** Stato entrate digitali

Input 1 (Entrata digitale I1)

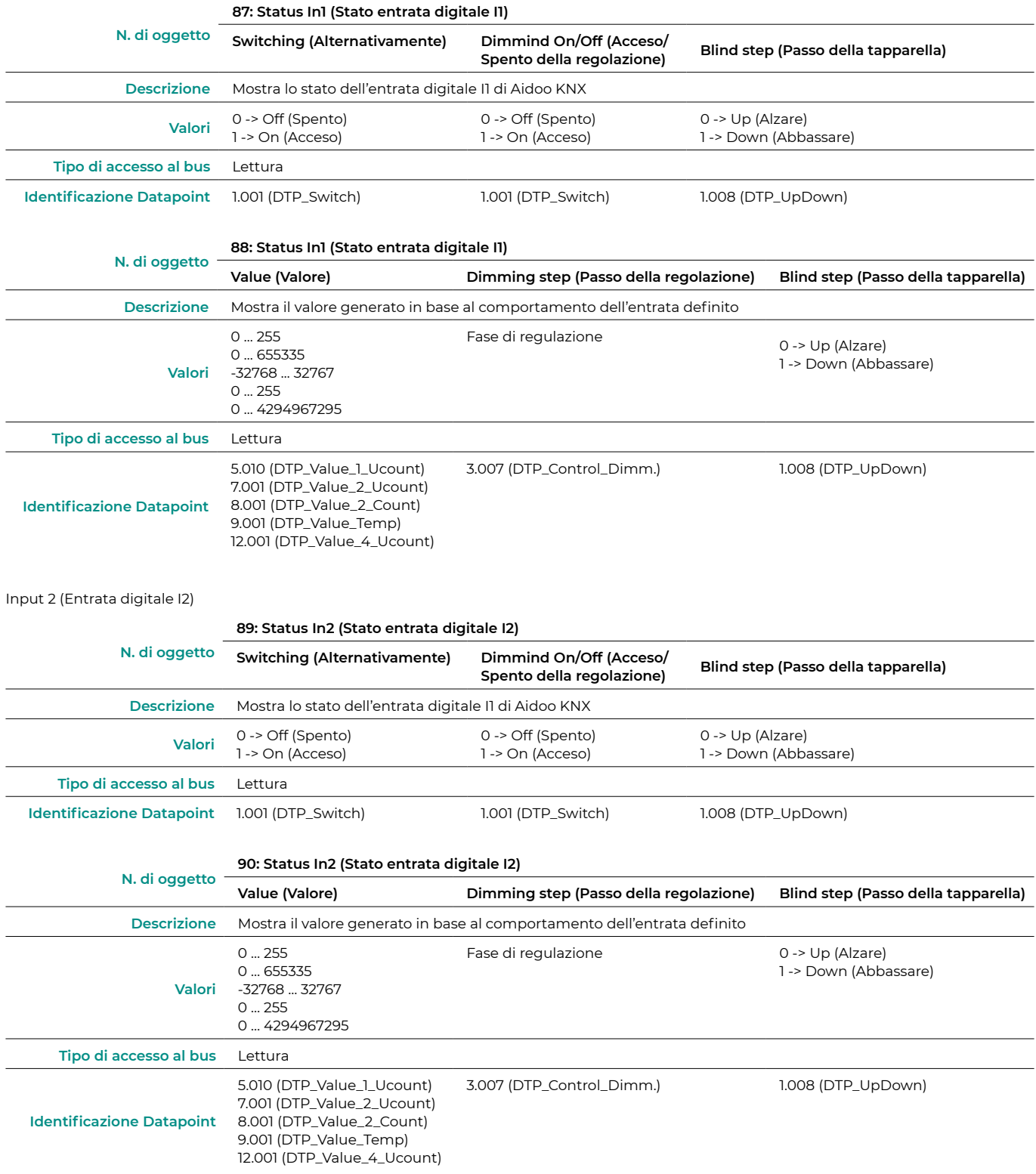

#### Input 3 (Entrata digitale I3)

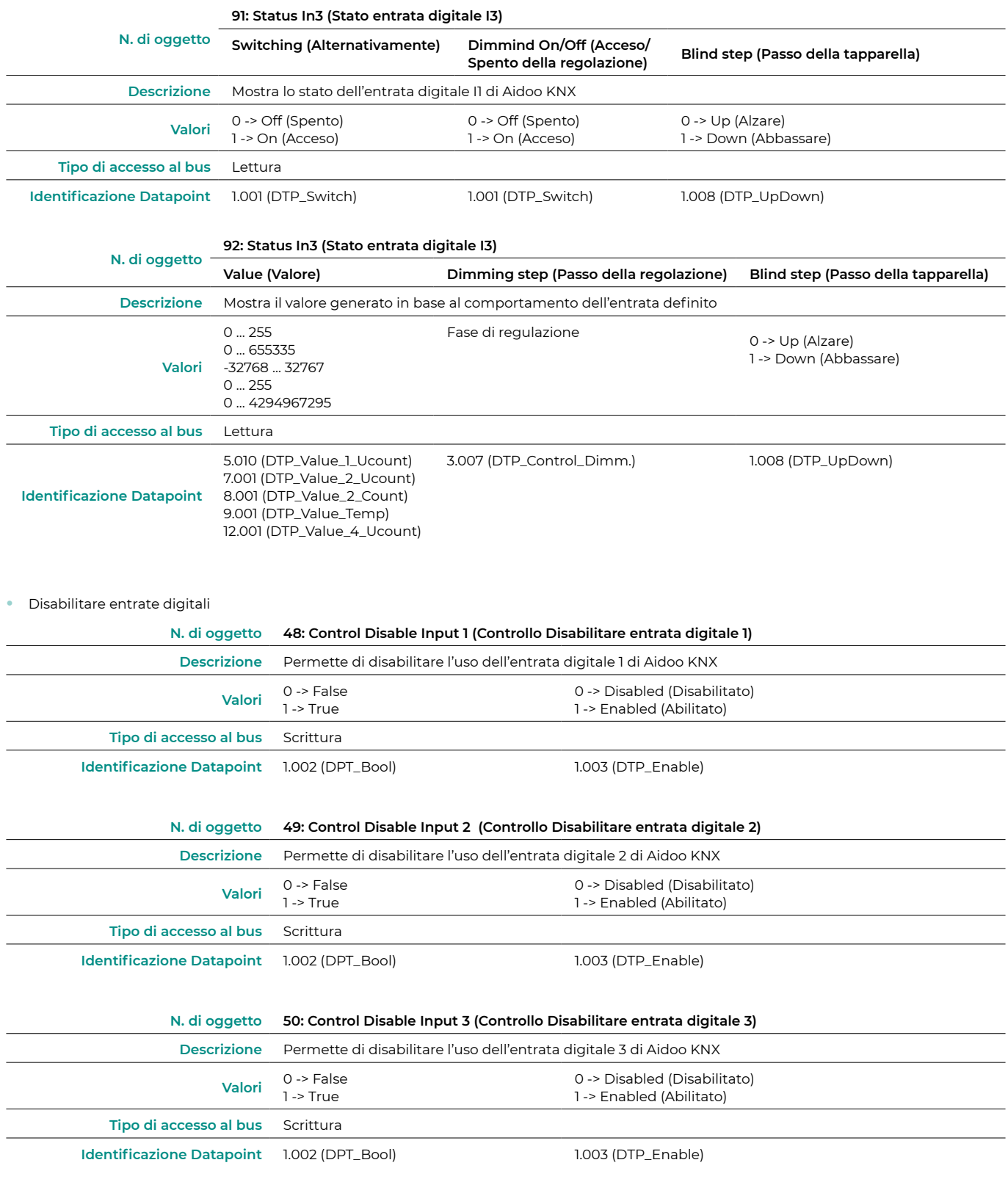

## <span id="page-22-0"></span>Parametri KNX per GG

#### PROTOCOLLO GG1

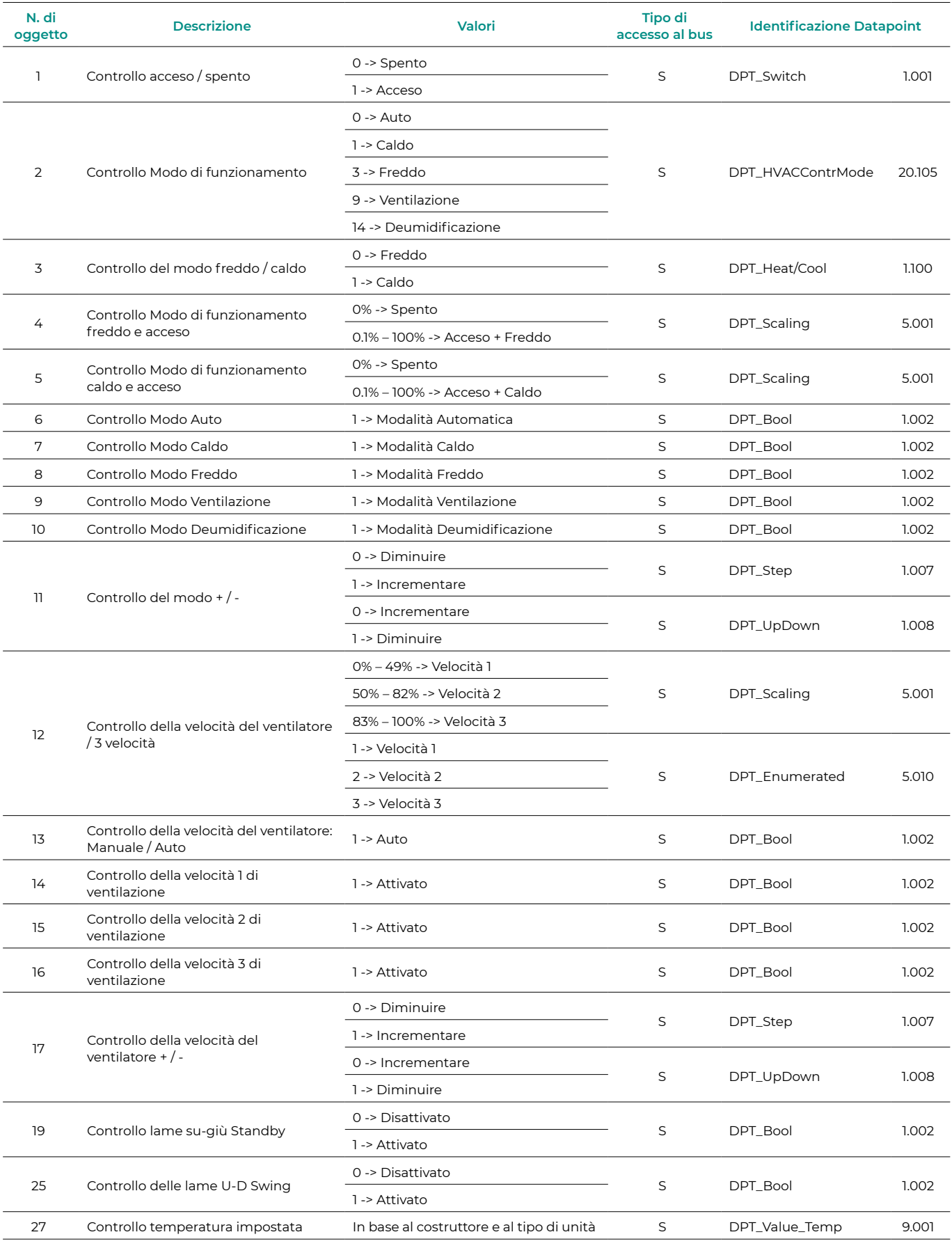

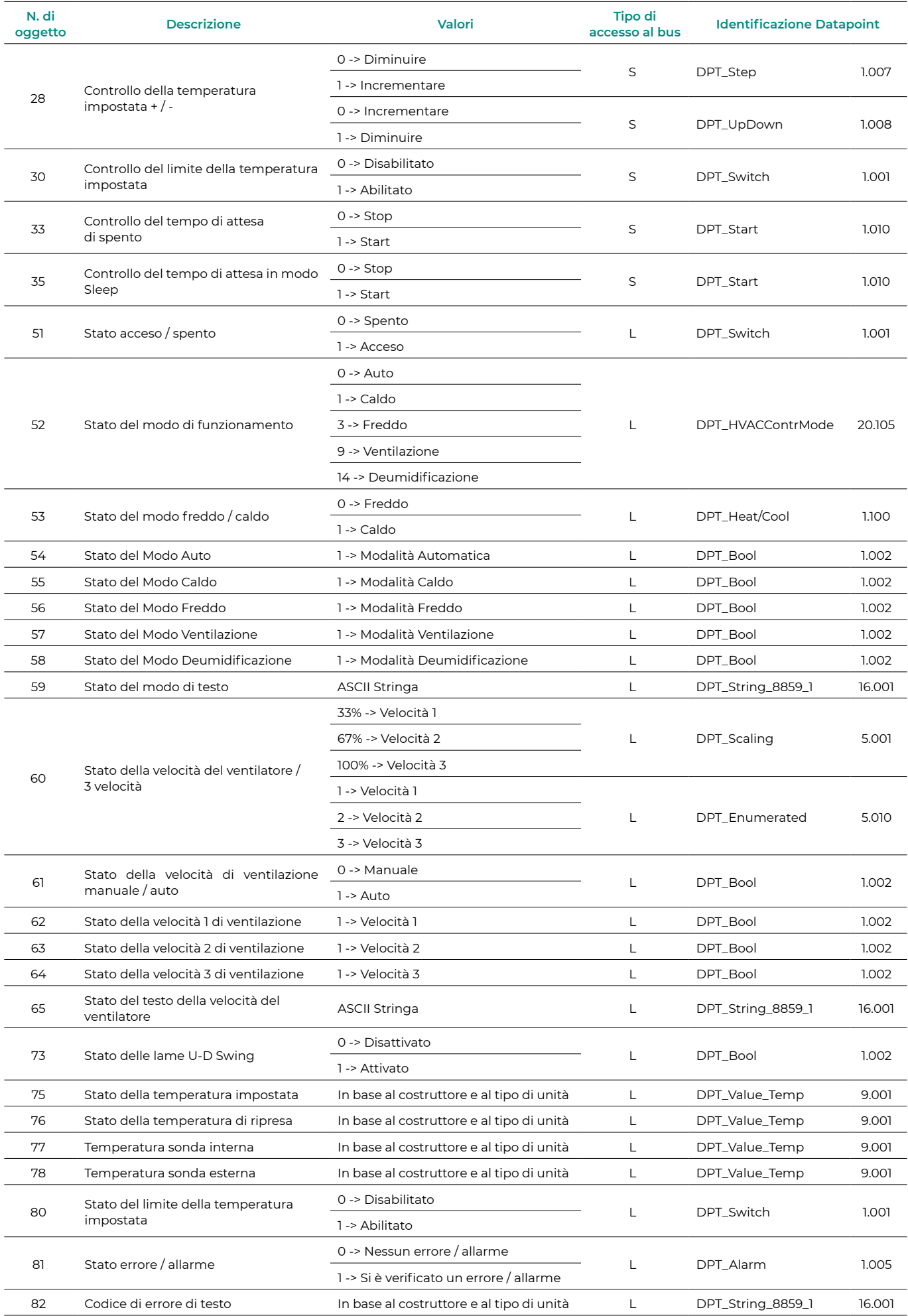

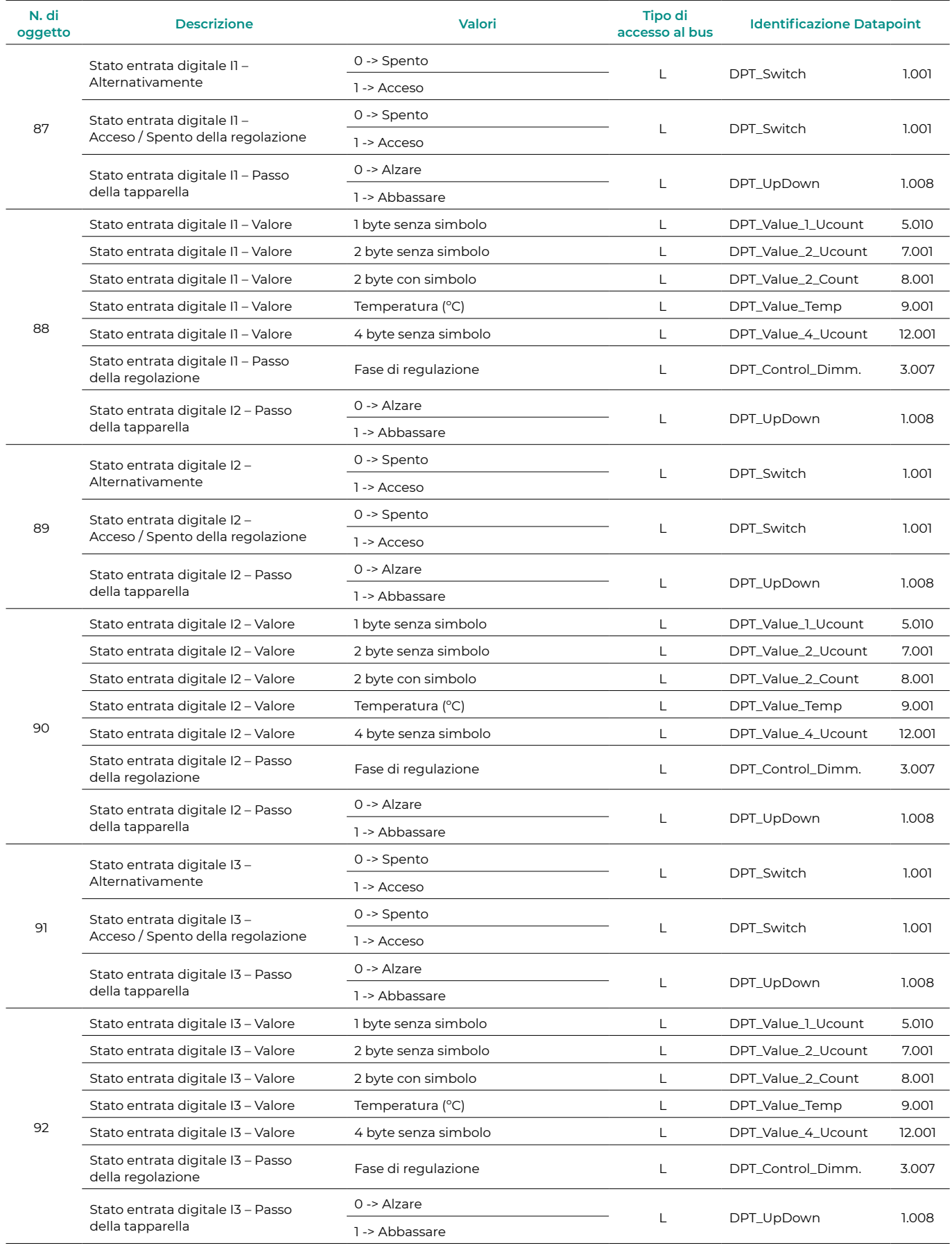

#### <span id="page-25-0"></span>PROTOCOLLO GG2

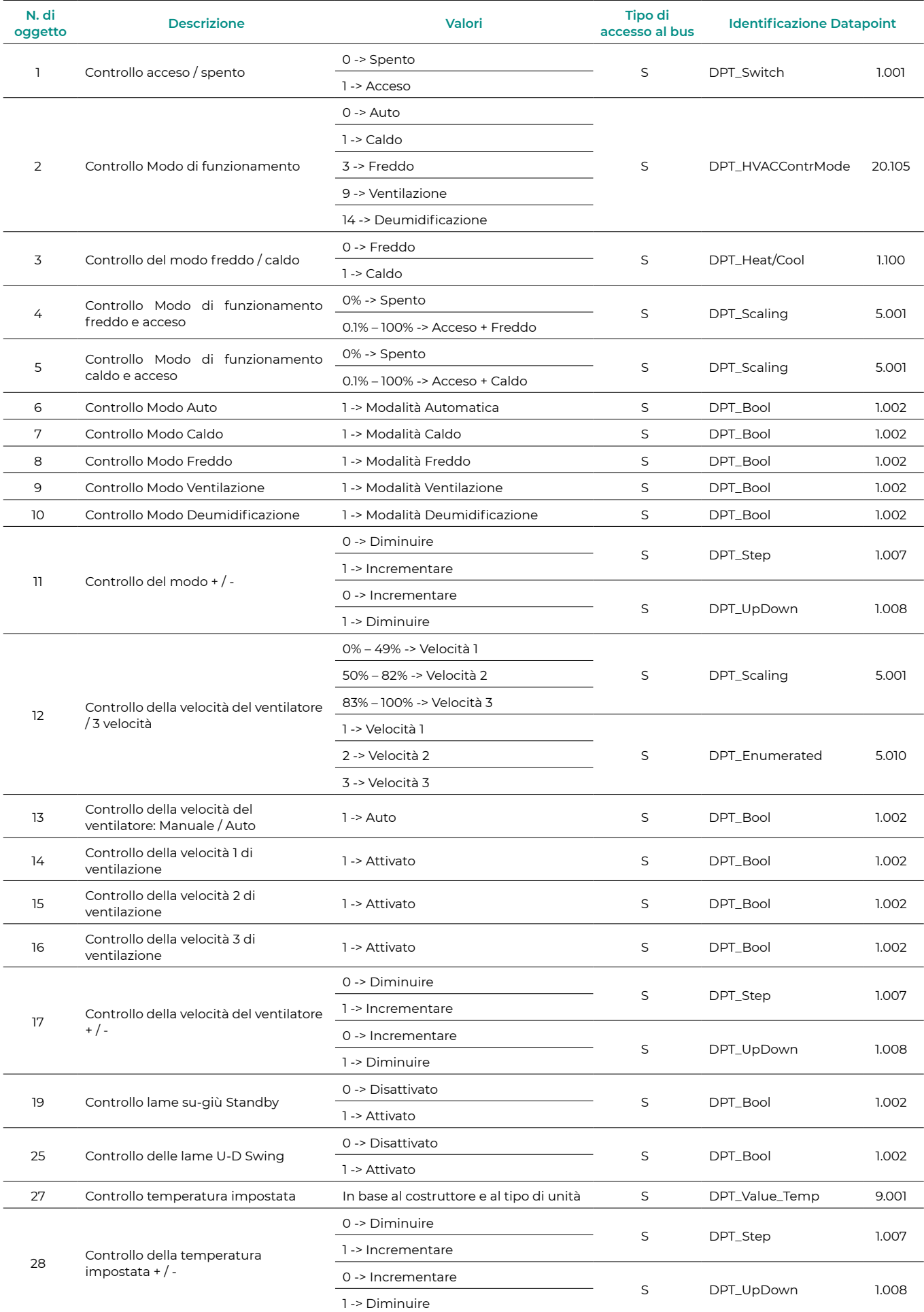

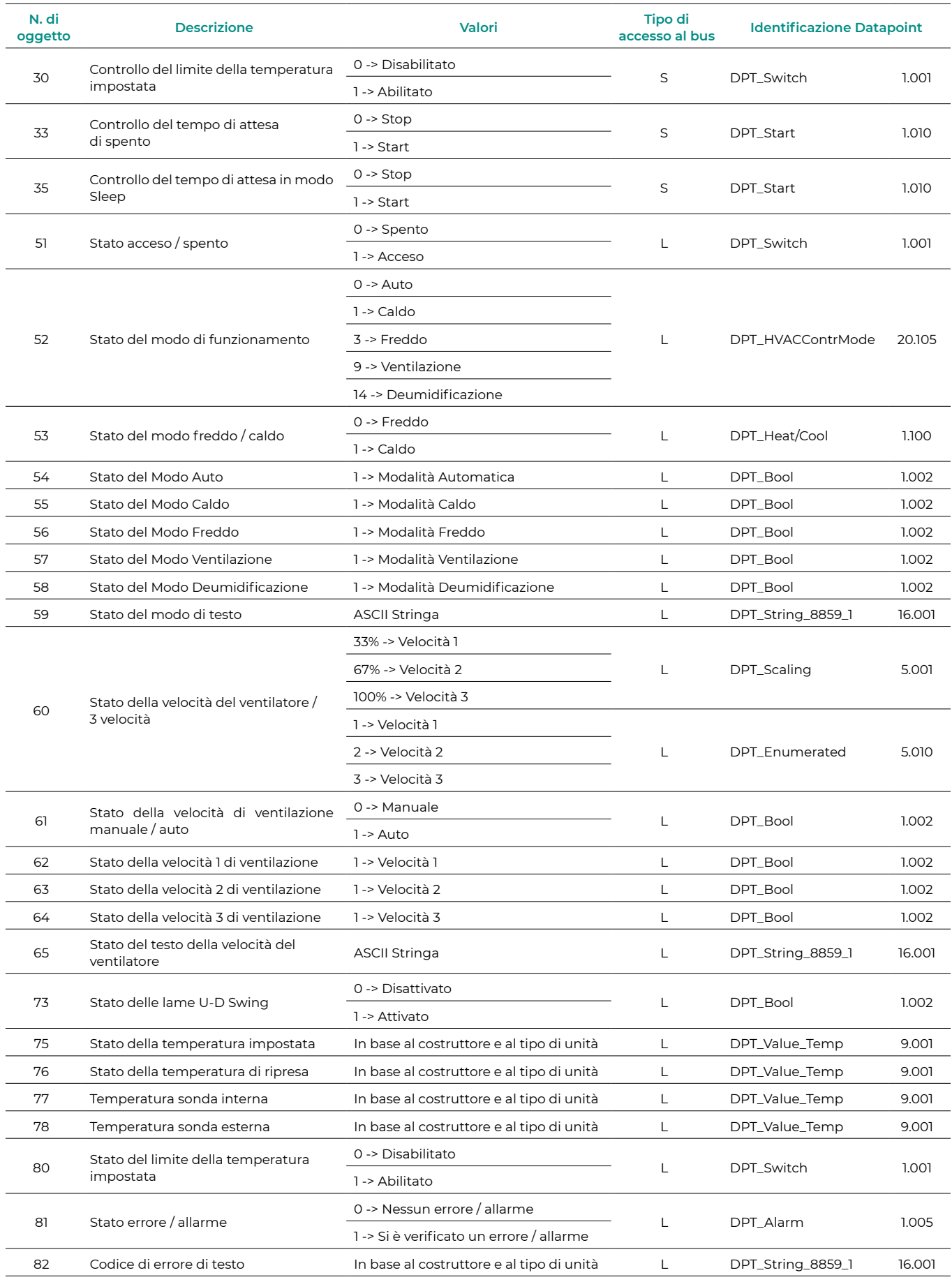

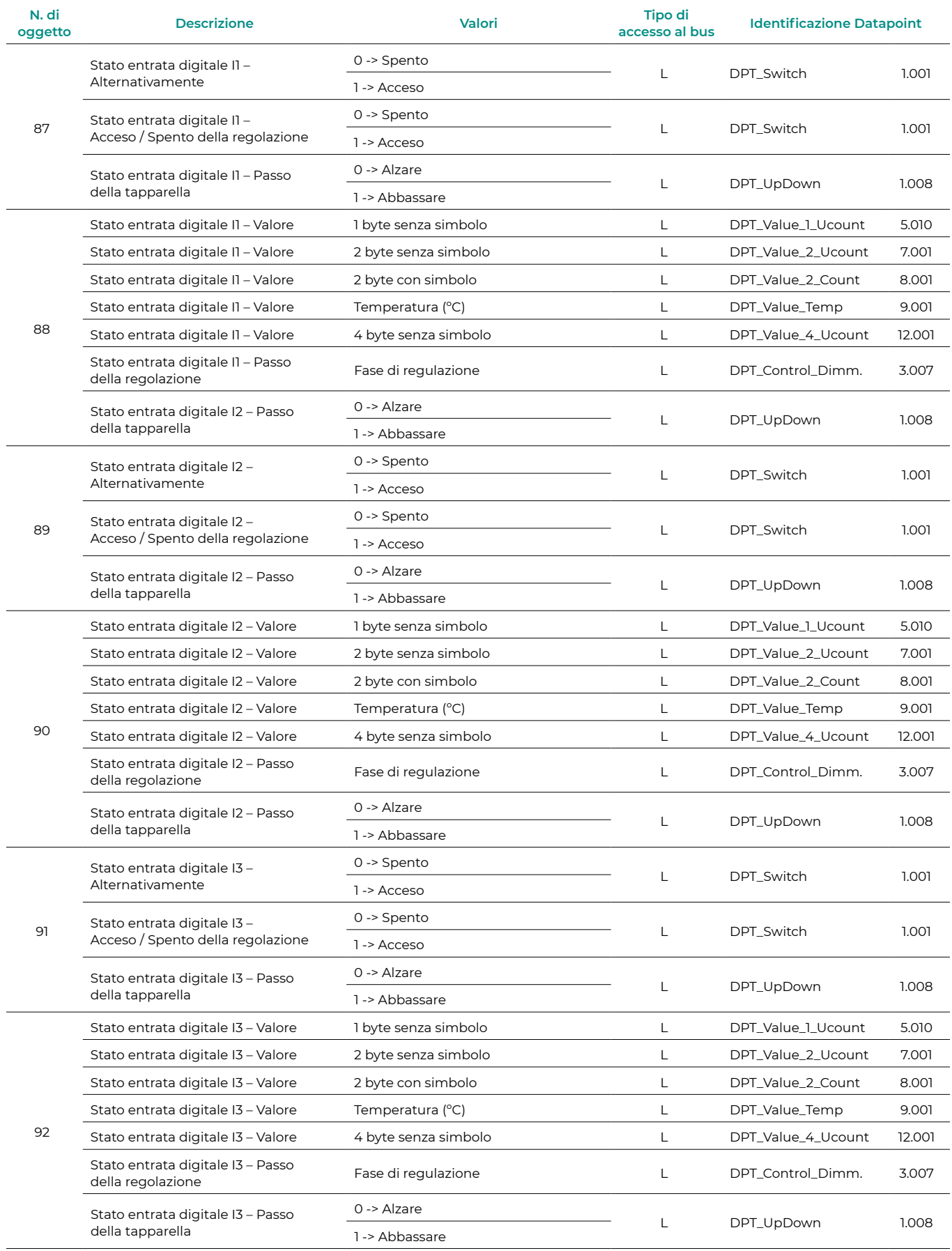

#### <span id="page-28-0"></span>PROTOCOLLO GG3

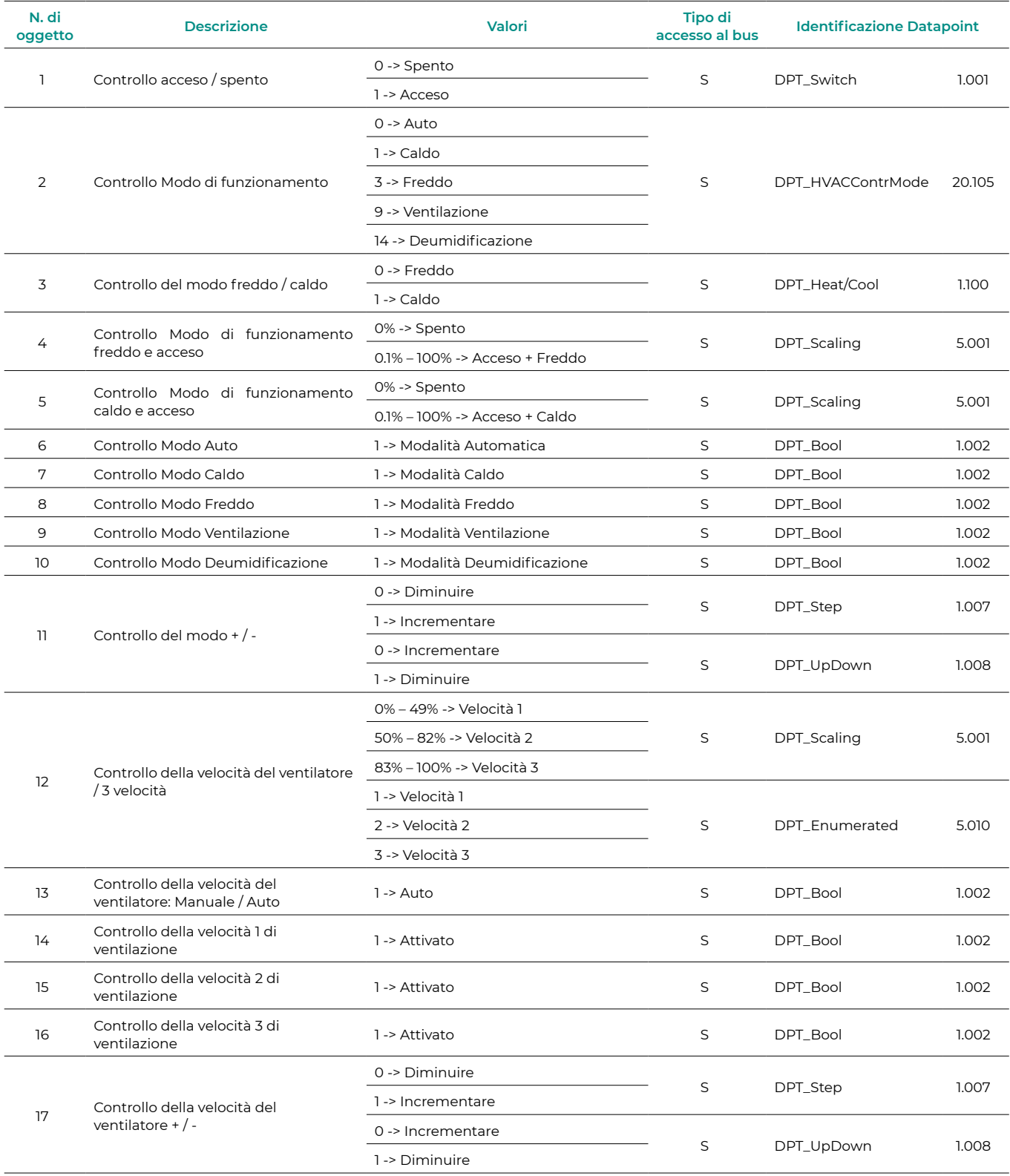

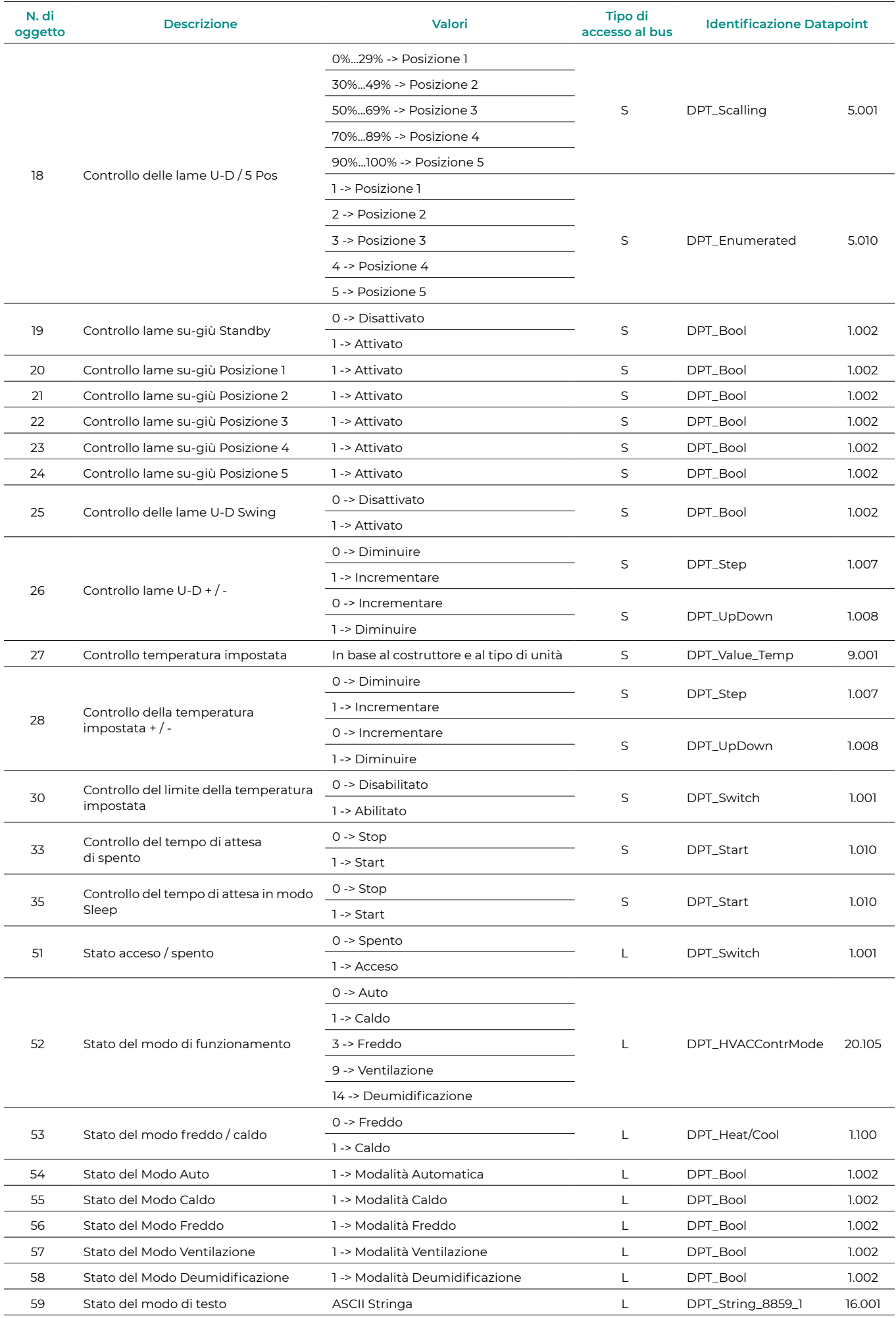

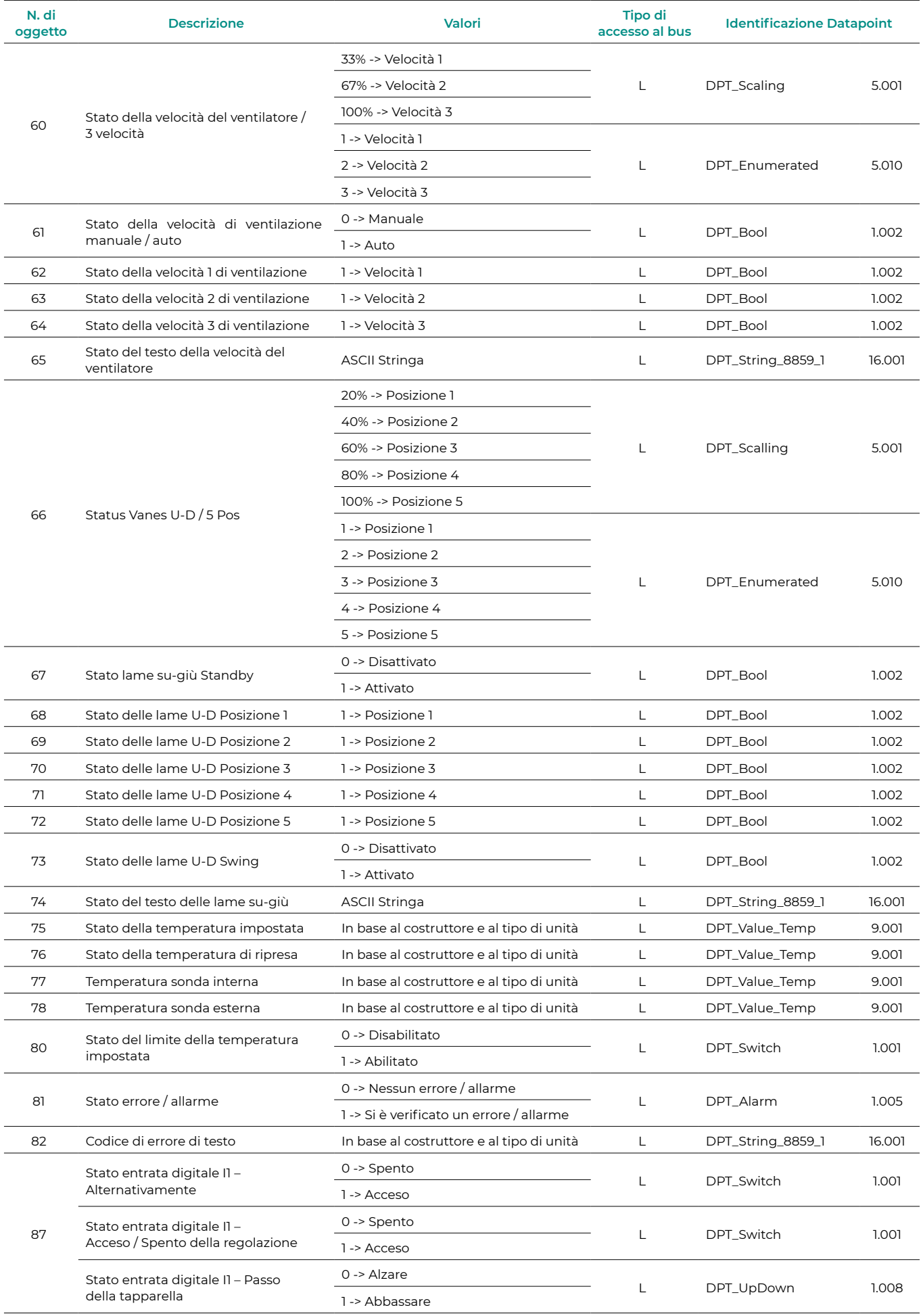

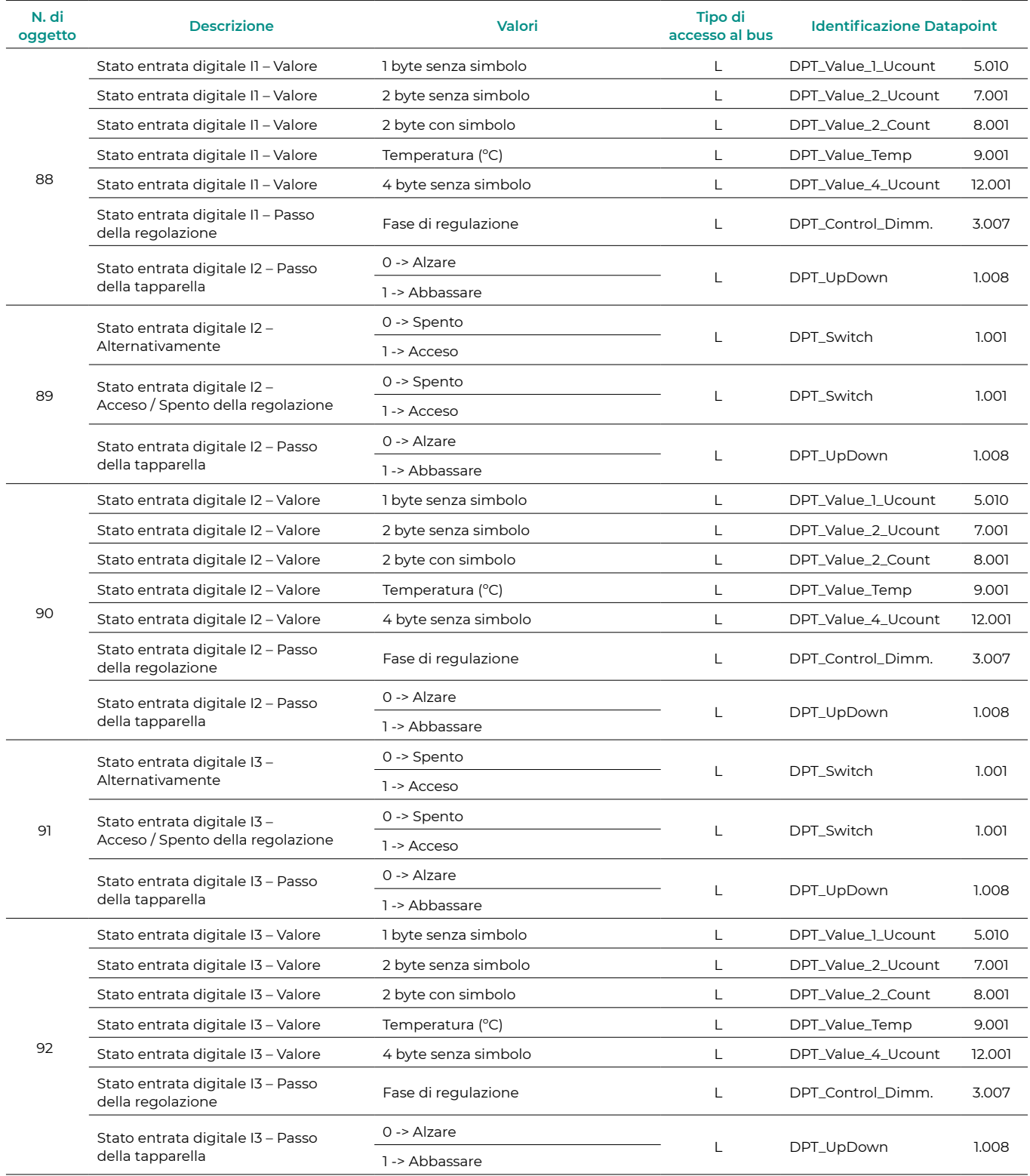